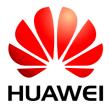

HUAWEI Module

# **CMUX** Application Guide

Issue 04 Date 2015-08-14

#### Copyright © Huawei Technologies Co., Ltd. 2015. All rights reserved.

No part of this manual may be reproduced or transmitted in any form or by any means without prior written consent of Huawei Technologies Co., Ltd. and its affiliates ("Huawei").

The product described in this manual may include copyrighted software of Huawei and possible licensors. Customers shall not in any manner reproduce, distribute, modify, decompile, disassemble, decrypt, extract, reverse engineer, lease, assign, or sublicense the said software, unless such restrictions are prohibited by applicable laws or such actions are approved by respective copyright holders.

#### **Trademarks and Permissions**

HUAWEI, HUAWEI, and Set trademarks or registered trademarks of Huawei Technologies Co., Ltd. Other trademarks, product, service and company names mentioned may be the property of their respective owners.

#### Notice

Some features of the product and its accessories described herein rely on the software installed, capacities and settings of local network, and therefore may not be activated or may be limited by local network operators or network service providers.

Thus, the descriptions herein may not exactly match the product or its accessories which you purchase.

Huawei reserves the right to change or modify any information or specifications contained in this manual without prior notice and without any liability.

#### DISCLAIMER

ALL CONTENTS OF THIS MANUAL ARE PROVIDED "AS IS". EXCEPT AS REQUIRED BY APPLICABLE LAWS, NO WARRANTIES OF ANY KIND, EITHER EXPRESS OR IMPLIED, INCLUDING BUT NOT LIMITED TO, THE IMPLIED WARRANTIES OF MERCHANTABILITY AND FITNESS FOR A PARTICULAR PURPOSE, ARE MADE IN RELATION TO THE ACCURACY, RELIABILITY OR CONTENTS OF THIS MANUAL.

TO THE MAXIMUM EXTENT PERMITTED BY APPLICABLE LAW, IN NO EVENT SHALL HUAWEI BE LIABLE FOR ANY SPECIAL, INCIDENTAL, INDIRECT, OR CONSEQUENTIAL DAMAGES, OR LOSS OF PROFITS, BUSINESS, REVENUE, DATA, GOODWILL SAVINGS OR ANTICIPATED SAVINGS REGARDLESS OF WHETHER SUCH LOSSES ARE FORSEEABLE OR NOT.

THE MAXIMUM LIABILITY (THIS LIMITATION SHALL NOT APPLY TO LIABILITY FOR PERSONAL INJURY TO THE EXTENT APPLICABLE LAW PROHIBITS SUCH A LIMITATION) OF HUAWEI ARISING FROM THE USE OF THE PRODUCT DESCRIBED IN THIS MANUAL SHALL BE LIMITED TO THE AMOUNT PAID BY CUSTOMERS FOR THE PURCHASE OF THIS PRODUCT.

#### **Import and Export Regulations**

Customers shall comply with all applicable export or import laws and regulations and be responsible to obtain all necessary governmental permits and licenses in order to export, re-export or import the product mentioned in this manual including the software and technical data therein.

#### **Privacy Policy**

To better understand how we protect your personal information, please see the privacy policy at http://consumer.huawei.com/privacy-policy.

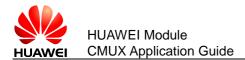

# **About This Document**

# **Revision History**

| Document<br>Version | Date       | Chapter | Descriptions                              |
|---------------------|------------|---------|-------------------------------------------|
| 01                  | 2014-11-04 |         | Creation                                  |
| 02                  | 2014-11-26 | 8       | Added the description of the MU709 module |
| 03                  | 2015-04-23 | 1       | Updated the scope                         |
| 04                  | 2015-08-14 | 1       | Added the description of the              |
|                     |            | 2.1     | ME909s series module                      |
|                     |            | 2.2     |                                           |
|                     |            | 6.1     |                                           |
|                     |            | 6.2     |                                           |
|                     |            | 6.3     |                                           |
|                     |            | 8       |                                           |

# Scope

| Huawei Module | Firmware Version          |
|---------------|---------------------------|
| MU509-b       | 13.815.07.00.00 or latter |
| MU709s-2      | 11.651.66.01.00 or latter |
| MU709s-6      | 11.651.66.01.00 or latter |
| ME209u-526    | 11.535.11.00.00 or latter |
| ME909s-821    | 11.613.01.00.00 or latter |
| ME909s-120    | 11.613.01.00.00 or latter |

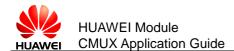

# Contents

| 1 Introduction                                | 6   |
|-----------------------------------------------|-----|
| 1.1 Audience                                  | 6   |
| 1.2 Related Documents                         | 6   |
| 2 Overview                                    | 7   |
| 2.1 Implementation Features                   | 7   |
| 2.2 Key Highlights of Huawei CMUX Application | 8   |
| 3 Serial Multiplexer Protocol                 | 9   |
| 3.1 CMUX Frames Structures                    | 9   |
| 3.1.1 Flag Field                              | 9   |
| 3.1.2 Address Field                           | 9   |
| 3.1.3 Control Field                           | 10  |
| 3.1.4 Information Field                       | .11 |
| 3.1.5 Length Indicator                        | .11 |
| 3.1.6 Frame Check Sequence                    | 12  |
| 3.2 UIH Control Channel Frame Coding          | 12  |
| 3.2.1 Multiplexer Close Down                  | 12  |
| 3.2.2 DLCI Parameter Negotiation              | 13  |
| 3.2.3 Non Supported Command Response (NSC)    | 13  |
| 3.2.4 Modem Status Command (MSC)              | 13  |
| 3.2.5 Flow Control On Command (FCon)          | 14  |
| 3.2.6 Flow Control Off Command (FCoff)        | 15  |
| 3.2.7 Power Saving Command (PSC)              | 15  |
| 3.2.8 Service Negotiation Command (SNC)       | 15  |
| 3.3 UIH Data Channel Frame Coding             | 16  |
| 4 CMUX Functional Description                 | 17  |
| 4.1 Establish CMUX Session                    | 18  |
| 4.2 Create Virtual COM Port                   | 18  |
| 4.3 Create DLCI                               | 18  |
| 4.4 Send Data                                 | 19  |
| 4.5 Disable MUX                               | 19  |
| 5 Installation Procedures and Requirements    | 22  |

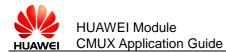

| 5.1 Install HuaweiCMUXInstaller                | 22 |
|------------------------------------------------|----|
| 5.2 Create Virtual COM Ports                   | 26 |
| 6 Guide of Huawei CMUX Application             | 30 |
| 6.1 CMUX Application Main Window               | 30 |
| 6.1.1 N1, N2 and T2                            | 31 |
| 6.1.2 Baud Rates                               | 31 |
| 6.1.3 Help Button                              | 32 |
| 6.1.4 Enable and Disable MUX                   | 32 |
| 6.2 DLCI Main Window                           | 34 |
| 6.3 Advanced Main Window                       | 37 |
| 6.3.1 Create DLCI from Advanced Window         | 37 |
| 6.3.2 Delete DLCI from Advanced Window         | 39 |
| 6.3.3 Send Test Commands from Advanced Window  | 40 |
| 6.3.4 Close down the CMUX from Advanced Window | 41 |
| 6.4 AT/Raw Main Window                         | 41 |
| 6.5 Statistics Application Main Window         | 42 |
| 6.6 Log Window                                 | 42 |
| 7 How to Use Windows Dialer                    | 44 |
| 7.1 Create the Virtual Ports                   | 44 |
| 7.2 Disconnect the Hyper Terminal              | 51 |
| 8 Summary and Recommendations                  | 55 |
| 9 FAQ                                          | 57 |
| 10 Abbreviations                               | 60 |

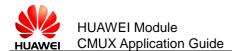

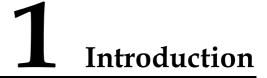

This document provides readers with necessary information to develop a multiplexing protocol running on their equipment in order to use the CMUX function provided by Huawei modules.

# 1.1 Audience

This guide is intended for users or integrators interested to implement a multiplexing protocol running on Huawei module.

# **1.2 Related Documents**

3GPP TS 27.010 V11.0.0 (2012-09), Release 11

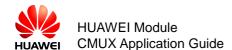

# **2** Overview

CMUX Library (also referred as CMUX module) is an implementation of the standard 3GPP TS 27.010 V11.0.0 (2012-09). CMUX module along with a serial port emulation module helps providing service to several applications to use their own respective virtual ports, but in essence all data will converge and be transmitted over only one physical serial port. This is very useful in scenarios where there are several applications which intend to use more than one serial port interface, such as SMS, GPRS, voice and GSM, while only one physical port is available to communicate with the Target-platform.

Figure 2-1 General architecture

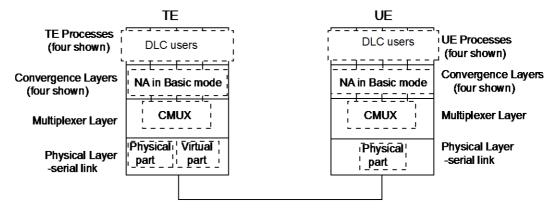

As shown in Figure 2-1, CMUX library provides facility for several serial transmissions between TE (the host) and UE (the target) over a single start-stop framed and serial link.

# **2.1 Implementation Features**

Huawei CMUX implementation features currently support the following:

- Operating option: Basic mode
- SABM, DISC, MSC, FCON, FCOFF, DLCPN, TEST\_CMD, CLD and UIH frames are supported
- DLCI 0 is control Data Link Connection Identifier (DLCI).

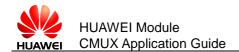

- The MU509-b, MU709s series, ME209u-526 and ME909s series module support four DLCIs (DLCI 1, DLCI 2, DLCI 3 and DLCI 4), and all four DLCIs are AT DLCIs. Only the ME909s series module supports DLCI 5 for eCall AT command.
- User configurable MUX settings
- DLCI PN can be sent but it is not user configurable.

# 2.2 Key Highlights of Huawei CMUX Application

- **Detailed Log Window:** Log window of the application provides details of the control frames sent and received in Hex and ASCII format and user understandable format leading to:
  - Easier debugging and implementation
  - Easier understanding of CMUX protocol
- Quick & Advanced DLCI Creation: DLCI creation can be quickly done through normal DLCI window. Also, application also provides flexibility to send the desired control frames and create DLCI.
- **Configurable MUX Parameters:** MUX parameters such as baud rate, response timer (T2) and retransmission number (N2) can be configured by the user.
  - Baud rates supported are 3000000 bit/s, 1000000 bit/s, 921600 bit/s, 460800 bit/s, 230400 bit/s, 115200 bit/s, 57600 bit/s, 38400 bit/s, 19200 bit/s and 9600 bit/s (The 921600 bit/s and 460800 bit/s are for MU509-b, MU709s series and ME209u-526 module; the 3000000 bit/s and 1000000 bit/s are only for ME909s series module).
  - Response time can be 100 ms to 2.5s. Default value is 900 ms.
  - The stepping time for the response time is 1 ms.
  - Retransmission number can be 0 to 10. Default value is 3.

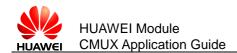

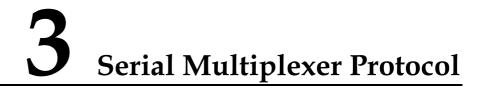

This chapter introduces the CMUX protocol and its frame structures.

# **3.1 CMUX Frames Structures**

All the information transmitted between the Huawei module and applications is based on frames that have the following structure.

| Flag    | Address          | Control | Length Indicator | Information                                         | FCS     | Flag    |  |  |  |  |  |
|---------|------------------|---------|------------------|-----------------------------------------------------|---------|---------|--|--|--|--|--|
| 1 octet | 1 octet          | 1 octet | 1 or 2 octet     | Unspecified length but<br>integral number of octets | 1 octet | 1 octet |  |  |  |  |  |
| •       | MAX FRAME LENGTH |         |                  |                                                     |         |         |  |  |  |  |  |

Figure 3-1 Frame structure for basic option

MAX FRAME LENGTH supported is 1540.

The frame structure is composed of an opening and a closing flag, an Address field, a Control field, an Information field and Frame Check Sequence (FCS) field. A length indication field is present in each frame if no transparency mechanism is used for the multiplexing session.

## 3.1.1 Flag Field

Each frame begins and ends with a flag sequence octet which is defined as a constant bit pattern (0xF9 in Hexadecimal format).

## 3.1.2 Address Field

The address field consists of a single octet. It contains EA bit, C/R bit and DLCI as shown in Table 3-1 .

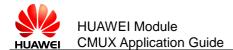

#### Table 3-1 Format of Address Field

| KIT NO | 1  | 2   | 3    | 4 | 5 | 6 | 7 | 8 |
|--------|----|-----|------|---|---|---|---|---|
|        | EA | C/R | DLCI |   |   |   |   |   |

- **EA:** It refers extension field. The range of the address field may be extended by use of the EA bit.
  - When the EA bit is set to 1 in an octet, it signifies that this octet is the last octet of the address field.
  - When the EA bit is set to 0, it signifies that another octet of the address field follows.
- **C/R:** It is a command or a response bit. It is used to identify whether a frame is a command or a response. If the application or module sends a command, C/R bit is set to 1; and in case of response, the C/R bit is set to 0. In Huawei CMUX implementation, the initiator is always the application. The table below summarizes the concept.

| Initiator   | Direction     | Responder | C/R value | Command/Response |
|-------------|---------------|-----------|-----------|------------------|
| Application | $\rightarrow$ | Module    | 1         | Command          |
| Application | $\leftarrow$  | Module    | 0         | Response         |
| Application | $\leftarrow$  | Module    | 1         | Command          |
| Application | $\rightarrow$ | Module    | 0         | Response         |

 DLCI: Data Link Connection Identifier. It is used to identify an individual user information stream as well as to identify connections between TE (the host) and UE (the target). Multiple DLCIs shall be supported but the number is implementation-specific.

# 3.1.3 Control Field

The content of the control field defines the type of frame. The control fields of the frames used are described in the table below.

| Frame | Control | Control Octet |   |   |     |   |   |   |  |  |  |  |
|-------|---------|---------------|---|---|-----|---|---|---|--|--|--|--|
| Туре  | 1       | 2             | 3 | 4 | 5   | 6 | 7 | 8 |  |  |  |  |
| SABM  | 1       | 1             | 1 | 1 | P/F | 1 | 0 | 0 |  |  |  |  |
| UA    | 1       | 1             | 0 | 0 | P/F | 1 | 1 | 0 |  |  |  |  |
| DM    | 1       | 1             | 1 | 1 | P/F | 0 | 0 | 0 |  |  |  |  |
| DISC  | 1       | 1             | 0 | 0 | P/F | 0 | 1 | 0 |  |  |  |  |
| UIH   | 1       | 1             | 1 | 1 | P/F | 1 | 1 | 1 |  |  |  |  |

• **P/F** stands for Poll/Final bit.

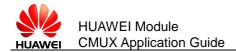

#### • SABM (Set Asynchronous Balance Mode)

SABM command shall be send by the TE (the host) to the UE (the target) to confirm the acceptance of SABM by transmission of UA response.

#### • UA (Unnumbered Acknowledge)

The UA response is sent by the module as an acknowledgement that a SABM or DISC command was accepted.

#### • DM (Disconnected Mode)

In case if the module rejects SABM or DISC command, it will send DM response. For example, if SABM is sent for a DLCI not supported or if a DISC is sent to DLCI address already closed, this frame will be send.

#### • DISC (Disconnect)

The DISC is used to close a previously established connection. If the application sends a DISC for the DLCI 1 and DLCI 1 is already established, then it will be closed. The module will answer to this command with an UA frame.

#### • UIH (Unnumbered Information with Header check)

The UIH command/response will be used to send information. For the UIH frame, the FCS will be calculated over only the address, control and length fields. There is no specified response to the UIH command/response.

#### UI (Unnumbered Information)

The UI command/response will be used to send information. There is no specified response to the UI command/response. For the UI frame, the FCS shall be calculated over all fields (Address, Control, Length Indicator, and Information). Support of UI frames is optional.

### 3.1.4 Information Field

The information field is the payload of the frame and carries the user data and any convergence layer information. The field is octet structured .The information field is present in UIH frames. The P/F bit should be set to 0 when this field is sent.

#### 3.1.5 Length Indicator

This field is present only in basic option. It has the following format.

| Bit No | 1   | 2  | 3  | 4  | 5  | 6  | 7  | 8  |
|--------|-----|----|----|----|----|----|----|----|
|        | E/A | L1 | L2 | L3 | L4 | L5 | L6 | L7 |

Table 3-2 First byte of length field

The L1 to L7 bits indicate the length of the following data field. The default length is 31 bytes.

According to the rule of ISO/IEC 13239, the range of the length field may be extended by use of the EA bit. When the EA bit is set to 1 in an octet, it is signifies that this octet is the last octet of the length field. When the EA bit is set to 0, it signifies that a second octet of the length field follows. The total length of the length field is in that case 15 bits, L1 to L15.

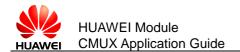

The second octet of the length field (only present when the EA field in the first byte is set to 0) format is shown in Table 3-3.

|         |    | ,  | ,   |     |     |     |     |     |
|---------|----|----|-----|-----|-----|-----|-----|-----|
| Bit No. | 1  | 2  | 3   | 4   | 5   | 6   | 7   | 8   |
|         | L8 | L9 | L10 | L11 | L12 | L13 | L14 | L15 |

| Table 3-3 Second byte of length field | Table 3-3 | Second b | ovte of | lenath | field |
|---------------------------------------|-----------|----------|---------|--------|-------|
|---------------------------------------|-----------|----------|---------|--------|-------|

The length field shall always be present, even if the data field is empty.

#### 3.1.6 Frame Check Sequence

The FCS is calculated over the entire frame, but excluding the flags. Only in case of UIH frame, the FCS will not be calculated over the information field. The FCS is the ones complement of the sum (modulo 2) of the remainder of  $x^k (x7 + x6 + x5 + x4 + x3 + x2 + x1 + 1)$  divided (modulo 2) by the generator polynomial x8 + x2 + x + 1, where k is the number of bits in the frame.

# 3.2 UIH Control Channel Frame Coding

| Flag    | Address | Control | Length Ir    | ndicato | or  | Inforr    | nation                               | FCS      | Flag    |
|---------|---------|---------|--------------|---------|-----|-----------|--------------------------------------|----------|---------|
| 1 octet | 1 octet | 1 octet |              |         |     |           | ified length but<br>number of octets | 1 octet  | 1 octet |
|         |         |         |              |         | /   |           |                                      |          |         |
|         |         |         |              | T       | уре |           | Length Indicator                     | Value    |         |
|         |         |         |              | EA      | C/R | TYPE      | 1 octet or 2 octet                   | N octets |         |
|         |         | Ē       | 0 1<br>A C/R | 2       | 3   | 4<br>TYPE | 5 6 7                                |          |         |

Figure 3-2 Detailed figure of information field

Type Octet:

EA: Extension bit. It is always set to 1.

C/R: Identifies whether it is a command or response.

TYPE: Hereafter are listed the UIH Command TYPES.

#### 3.2.1 Multiplexer Close Down

The Multiplexer Close Down (CLD) command is used to reset the link into normal AT command mode without multiplexing.

The multiplexer close down message uses the following type field octet.

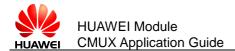

| Bit No. | 1  | 2   | 3 | 4 | 5 | 6 | 7 | 8 |
|---------|----|-----|---|---|---|---|---|---|
|         | EA | C/R | 0 | 0 | 0 | 0 | 1 | 1 |

The length byte contains the value 0 and there are no value octets.

## 3.2.2 DLCI Parameter Negotiation

These services are used to negotiate and set parameters for a specific DLCI. This procedure is optional. If this command is not supported, default values are applied to each DLCI.

The DLCI parameter negotiation uses the following type field octet.

| Bit No. | 1  | 2   | 3 | 4 | 5 | 6 | 7 | 8 |
|---------|----|-----|---|---|---|---|---|---|
|         | EA | C/R | 0 | 0 | 0 | 0 | 0 | 1 |

## 3.2.3 Non Supported Command Response (NSC)

This response is sent whenever a command type is not supported by the receiving entity. The length byte contains the value 1 and there is one value octets.

The type field octet has the following format.

| Bit No. | 1  | 2   | 3 | 4 | 5 | 6 | 7 | 8 |
|---------|----|-----|---|---|---|---|---|---|
|         | EA | C/R | 0 | 0 | 1 | 0 | 0 | 0 |

The value octet contains the command type of the non-supported command.

The value octet has the following format.

| Bit No. | 1  | 2   | 3      | 4       | 5 | 6 | 7 | 8 |
|---------|----|-----|--------|---------|---|---|---|---|
|         | EA | C/R | Commar | nd type |   |   |   |   |

The C/R bit (in the value octet above) shall be set to the same value as the C/R bit in the type field octet of the not supported command frame

## 3.2.4 Modem Status Command (MSC)

This command shall be sent prior to any user data after a creation of a DLCI. This command is only relevant when the basic option is chosen.

| Command | Length | DLCI | V2.4 Signal | Break Signals (optional) |
|---------|--------|------|-------------|--------------------------|
|---------|--------|------|-------------|--------------------------|

The length byte contains the value 2 or 3 and there are 2 or 3 value octets.

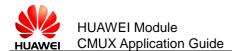

The command field octet has the following format.

| Bit No. | 1  | 2   | 3 | 4 | 5 | 6 | 7 | 8 |
|---------|----|-----|---|---|---|---|---|---|
|         | EA | C/R | 0 | 0 | 0 | 1 | 1 | 1 |

The DLCI field identifies the specific DLCI to which the command applies. Bit 2 is always set to 1 and the EA bit is set.

| Bit No. | 1  | 2 | 3    | 4 | 5 | 6 | 7 | 8 |
|---------|----|---|------|---|---|---|---|---|
|         | EA | 1 | DLCI |   |   |   |   |   |

The DLCI field is followed by the control signals field which contains a representation of the state of the signals.

| Bit No. | 1  | 2  | 3   | 4   | 5          | 6          | 7  | 8  |
|---------|----|----|-----|-----|------------|------------|----|----|
|         | EA | FC | RTC | RTR | Reserved 0 | Reserved 0 | IC | DV |

Description of the control signal byte:

- **Bit 1**: The EA bit is set to 1 in the last octet of the sequence; in other octets, EA is set to 0. If only one octet is transmitted, EA is set to 1.
- **Bit 2**: Flow Control (FC). The bit is set to 1 (one) when the device is unable to accept frames.
- **Bit 3**: Ready To Communicate (RTC). The bit is set to 1 when the device is ready to communicate.
- **Bit 4**: Ready To Receive (RTR). The bit is set to 1 when the device is ready to receive data.
- Bit 5: Reserved for future use. Set to zero by the sender, ignored by the receiver.
- **Bit 6**: Reserved for future use. Set to zero by the sender, ignored by the receiver.
- Bit 7: Incoming call indicator (IC). The bit is set to 1 to indicate an incoming call.
- Bit 8: Data Valid (DV). The bit is set to 1 to indicate that valid data is being sent.

#### 3.2.5 Flow Control On Command (FCon)

The flow control command is used to handle the aggregate flow. When either entity is able to receive new information, it transmits this command.

The type field octet has the following format.

| Bit No. | 1  | 2   | 3 | 4 | 5 | 6 | 7 | 8 |
|---------|----|-----|---|---|---|---|---|---|
|         | EA | C/R | 0 | 0 | 0 | 1 | 0 | 1 |

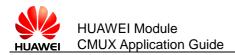

# 3.2.6 Flow Control Off Command (FCoff)

The flow control command is used to handle the aggregate flow. When either entity is not able to receive information, it transmits the FCoff command. The opposite entity is not allowed to transmit frames except on the control channel (DLCI=0).

The type field octet has the following format.

| Bit No | . 1 | 2   | 3 | 4 | 5 | 6 | 7 | 8 |
|--------|-----|-----|---|---|---|---|---|---|
|        | EA  | C/R | 0 | 0 | 0 | 1 | 1 | 0 |

# 3.2.7 Power Saving Command (PSC)

The power saving control messages use the following type field octet.

| Bit No. | 1  | 2   | 3 | 4 | 5 | 6 | 7 | 8 |
|---------|----|-----|---|---|---|---|---|---|
|         | EA | C/R | 0 | 0 | 0 | 0 | 1 | 0 |

If a station wants to enter a low-power state, it transmits a power saving control command; the other station replies with a power saving control response.

# 3.2.8 Service Negotiation Command (SNC)

This command is used to query and set a specific service on a specific DLCI. It is for instance used to set specific digital voice types.

In some situations, it is not very suitable to mix AT commands and raw data on the same DLCI. For those situations, special DLCIs can be established and converted to carry a specific data type. Examples of situation where this is especially useful is for voice transportation, where the AT commands controlling the connection (for instance for multiparty) are transported on one DLCI and voice data carried by another DLCI. If this command is not used, the DLCI is by default set to normal AT command mode. If this command is used, the DLCI indicated in the DLCI octet, is converted to carry the specific data type.

The service negotiation messages use the following format.

| Bit No. | 1               | 2      | 3    | 4                                 | 5                                        |
|---------|-----------------|--------|------|-----------------------------------|------------------------------------------|
|         | Type field code | Length | DLCI | Service value octet<br>(optional) | Voice codec<br>Value octet<br>(optional) |

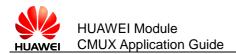

# 3.3 UIH Data Channel Frame Coding

Refer to Figure 3-2 and the figure below. The information field is payload of the frame and carries the user data. The information field exists only for UIH frame type. The P/F bit should be set to value 0 when this field is sent.

| Flag    | Address | Control | Length Indicator   | Information                                         | FCS     | Flag    |
|---------|---------|---------|--------------------|-----------------------------------------------------|---------|---------|
| 1 octet | 1 octet | 1 octet | 1 octet or 2 octet | Unspecified length but<br>integral number of octets | 1 octet | 1 octet |
|         |         |         |                    | User Data                                           |         |         |
|         |         |         |                    | N octets                                            |         |         |

As already discussed Length Indicator specifies the length of Information field. The information field consists of the user data. The number of octets occupied is specified by the Length indicator.

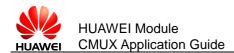

# **4** CMUX Functional Description

Target Side Host Side PPP QT GUI DLC CONTROL COM CONTROL PORT MANAGEMENT AT HANDLER AT HANDLER AT HANDLER AT \* • COM3 COM4 COM5 COM1 COM2 COM6 DIC DLC1 DLC2 DLC3 DLC4 **CMUX LIBRARY** CMUX LIBRARY Physical Port

This chapter provides the user with functionality details of CMUX.

The host side consists of Huawei CMUX application (QT GUI) and CMUX library. QT GUI consists of mainly 2 modules. They are:

- COM Control helps to create or delete the virtual COM ports.
- DLCI Control helps to keep track which DLCI is mapping to virtual COM port, and DLCI deletion can be done.

Target side also consists of CMUX library. Here DLCIs 1, 2, 3, 4 are mapped to AT command handler. PPP (Dial up) can be activated on any DLCI. The host and the target are connected through the serial cable.

• Once CMUX is enabled, control DLCI (DLC0) can be created; virtual COM ports are created and are mapped to DLCIs; DLCI creation can be done.

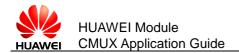

• Once DLCI data channel is established, users can transfer the data through either from transfer window in QT GUI or through other applications such as hyper terminal.

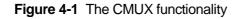

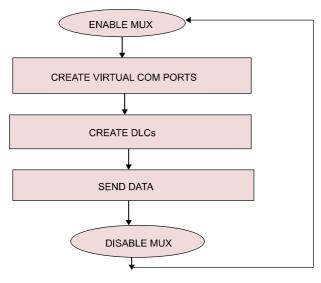

# 4.1 Establish CMUX Session

- Step 1 First of all, the user application (the host) must force the connected module in multiplexed mode which is done by sending AT+CMUX command and the target (Huawei board) responds with OK.
- Step 2 Secondly SABM frame is sent for DLC0 by the host and the target responds with UA frame informing the user that the DLCI is established.
- Step 3 DLC0 (control channel) is the first channel established at the initiation of the multiplexer between the TE (the host) and UE (the target) and it has the DLCI value 0.

# 4.2 Create Virtual COM Port

Virtual COM ports can be created from the Huawei CMUX application and map the virtual COM port (not in use) to the specific DLCI (not established) for DLCI creation.

# 4.3 Create DLCI

Establishment of a DLCI will be initiated by the TE (the host). TE (the host) wishing to establish a DLCI transmits an SABM frame with the P-bit set to 1. The address field contains the DLCI value associated with the desired connection.

If UE (the target) is ready to establish the connection, it will reply with a UA frame with the F-bit set to 1.

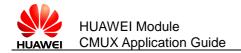

• If UE (the target) is not ready or unwilling to establish the particular DLCI, it responds with a DM frame.

# 4.4 Send Data

Huawei CMUX data channels (DLCIs) shall be used to transmit user data streams (UIH data) such as AT command data and GPRS data etc., and data channels shall be established only once after control channel (DLCI 0) is established.

# 4.5 Disable MUX

The release of DLCI will be initiated from TE (the host) by the transmission of a DISC frame with P-bit set to 1.Confirmation of the DLCI release is signaled by UE (the target) sending a UA response frame with F-bit set to 1. Once the DLCI has been released, UE (the target) enters into disconnected mode for that particular DLCI. If UE (the target) receives the DISC command and is already in a disconnected mode, it will send the DM frame to the TE.

| нс                  | OST          |               |                                                              | TA  | RGET      |                           |
|---------------------|--------------|---------------|--------------------------------------------------------------|-----|-----------|---------------------------|
|                     | AT+CMUX=0    | ) <cr></cr>   |                                                              |     |           |                           |
|                     |              |               | OK <cr><l< td=""><td>.F&gt;</td><td></td><td></td></l<></cr> | .F> |           |                           |
| USER APPLICATION MU | ST SUPPORT N | IULTIPLEXED M | 10DE                                                         |     | <br>MODUI | LE IS IN MULTIPLEXED MODE |
|                     | 4            |               | UA DLC0                                                      |     |           |                           |
|                     | DLC=0 DLCPN  | FOR DLC1      | DLC                                                          | 20  |           |                           |
|                     | D            | LC=0 DLCPN re | sponse for D                                                 | LC1 |           |                           |
|                     | SABM DLC1    |               |                                                              |     |           |                           |
|                     |              |               | UA DLC1                                                      | F   |           |                           |
|                     | DISC DLC1    |               |                                                              |     |           |                           |
|                     |              |               | UA DLC1                                                      | -   |           |                           |
|                     | CLD DLC0     |               |                                                              |     |           |                           |
|                     | 4            | CLD RES       | PONSE DLC                                                    | 20  |           |                           |
|                     |              |               |                                                              |     |           |                           |
|                     |              |               |                                                              |     | MUX m     | node disabled             |

#### Figure 4-2 CMUX Protocol

The table below summarizes the procedure in enabling MUX, creating DLCIs and sending data.

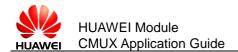

In the following tables, messages in **Red** are sent from TE (the host) to UE (the target); and messages in **Blue** are sent from UE (the target) to TE (the host).

| PROCEDURE                | FRAMES                                        |
|--------------------------|-----------------------------------------------|
| Start or Enable MUX      | AT+CMUX 0,0,5,31,10,3,30,10,1                 |
|                          | ОК                                            |
|                          | SABM, DLCI 0                                  |
|                          | UA, DLCI 0                                    |
| Create virtual COM ports | None                                          |
| Map COM port to DLCI     | DLCI_PN_CMD, DLCI 1                           |
|                          | DLCI_PN_RESP, DLCI 1                          |
|                          | SABM, DLCI 1                                  |
|                          | UA, DLCI 1                                    |
| Send data                | UIH_DATA, DLCI 1                              |
|                          | UIH_DATA (with response), DLC1                |
| Disable MUX              | DISC, DLCI 1 (say only DLCI 1 is established) |
|                          | UA, DLCI 1                                    |
|                          | CLD_CMD , DLCI 0                              |
|                          | CLD_RESP, DLCI 0                              |

**Table 4-1** Procedure and frames during various MUX operations

The frames and the actual frame formats (as hexadecimal) during various CMUX operations are shown as below:

|               | Flag | Address | Control | Length Indicator | Information | FCS | Flag |
|---------------|------|---------|---------|------------------|-------------|-----|------|
| SABM, DLCI 0  | F9   | 03      | 3F      | 01               | -           | 1C  | F9   |
| UA, DLCI 0    | F9   | 03      | 73      | 01               | -           | D7  | F9   |
| DLCI_PN_CMD,  |      |         |         |                  | 83 11 01 00 |     |      |
| DLCI1         | F9   | 03      | FF      | 15               | 01 0A 1F 00 | FB  | F9   |
|               |      |         |         |                  | 03 02       |     |      |
| DLCI_PN_RESP, |      |         |         |                  | 81 11 01 00 |     |      |
| DLCI 1        | F9   | 03      | FF      | 15               | 01 0A 1F 00 | FB  | F9   |
|               |      |         |         |                  | 03 02       |     |      |
| SABM, DLCI 1  | F9   | 07      | 3F      | 01               | -           | DE  | F9   |

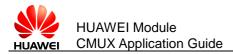

|                           | Flag | Address | Control | Length Indicator | Information | FCS | Flag |
|---------------------------|------|---------|---------|------------------|-------------|-----|------|
| UA, DLCI 1                | F9   | 07      | 73      | 01               | -           | 15  | F9   |
| FCON CMD, DLC0            | F9   | 03      | EF      | 05               | A3          | F2  | F9   |
|                           | 19   | 03      |         | 05               | 01          | 12  | 19   |
| FCON_REP, DLC0            | F9   | 03      | FF      | A1               | 01          | E7  | F9   |
|                           | 19   | 03      | 11      | 05               | 01          |     | 19   |
| FCOFF_CMD, DLC0           | F9   | 03      | EF      | 05               | 63 01       | F2  | F9   |
| FCOFF_RESP, DLC0          | F9   | 03      | FF      | 05               | C1 01       | E7  | F9   |
| MSC_CMD, DLCI 1<br>(XON)  | F9   | 03      | EF      | 09               | E3 05 07 0D | FB  | F9   |
| MSC_RESP, DLC1<br>(XON)   | F9   | 03      | FF      | 09               | E1 05 07 0D | EE  | F9   |
| MSC_CMD, DLCI 1<br>(XOFF) | F9   | 03      | EF      | 09               | E3 05 07 0F | FB  | F9   |
| MSC_RESP, DLC1<br>(XOFF)  | F9   | 03      | FF      | 09               | E1 05 07 0F | EE  | F9   |
| DISC, DLC1                | F9   | 07      | 53      | 01               | -           | 3F  | F9   |
| UA, DLC1                  | F9   | 07      | 73      | 01               | -           | 15  | F9   |
| CLD_CMD, DLC0             | F9   | 03      | FF      | 05               | C3 01       | E7  | F9   |
| CLD_RESP, DLC0            | F9   | 03      | FF      | 05               | C1 01       | E7  | F9   |

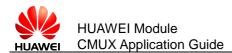

# **5** Installation Procedures and Requirements

# 5.1 Install HuaweiCMUXInstaller

The following steps describe how to install the Huawei M2M CMUX Application.

Step 1 Double click the HuaweiCMUXInstaller.exe.

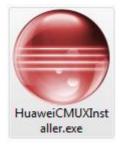

Step 2 The setup welcome window will be dispalyed, and click Next.

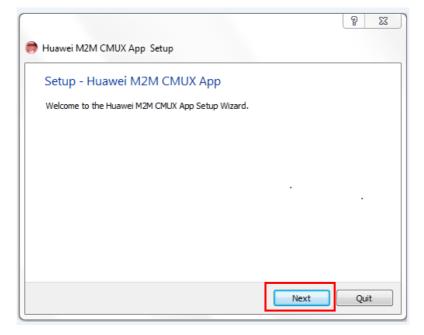

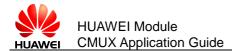

Step 3 Give the installed path and click **Next**.

|                                                                        | 8     | 23  |
|------------------------------------------------------------------------|-------|-----|
| 🅞 👼 Huawei M2M CMUX App Setup                                          |       |     |
| Installation Folder                                                    |       |     |
| Please specify the folder where Huawei M2M CMUX App will be installed. | _     |     |
| C:\Users\p84016010\Huawei\HuaweiM2MCMUXApp                             | Brows | se  |
|                                                                        |       |     |
|                                                                        |       |     |
|                                                                        |       |     |
|                                                                        |       |     |
|                                                                        |       |     |
|                                                                        |       |     |
|                                                                        |       |     |
|                                                                        | _     |     |
| Next                                                                   | Can   | cel |

Step 4 CMUX Componets List window will be displayed, and click Next.

|                                                              |      | 9   | 23   |
|--------------------------------------------------------------|------|-----|------|
| 🚱 🌎 Huawei M2M CMUX App Setup                                |      |     |      |
| CMUX Components List                                         |      |     |      |
| The following components are going to be installed.          |      |     |      |
| <ul><li>✓ Com0com 3.0.0.0</li><li>✓ Qt Application</li></ul> |      |     |      |
|                                                              |      |     |      |
|                                                              |      |     |      |
|                                                              |      |     |      |
| Default                                                      |      |     |      |
|                                                              | Next | Car | ncel |

Step 5 Choose I accept the licenses and click Next.

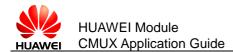

| 🌀 🌻 Huawei M2M CMUX App Se                                                        | tup                                                                                                    |         |      |
|-----------------------------------------------------------------------------------|----------------------------------------------------------------------------------------------------|---------|------|
| License Agreement                                                                 |                                                                                                    |         |      |
| Please read the following license agree<br>agreements before continuing with the  | ements. You must accept the terms containe<br>e installation.                                                                                                    | ed in t | hese |
| GNU General Public License                                                        | GNU GENERAL PUBLIC LICEN                                                                                                    | NSE     |      |
| Huawei Standard License                                                           | Version 3, 29 June 2007                                                                                                    |         |      |
|                                                                                   | Copyright (C) 2007 Free Software Found<br>Inc. <http: fsf.org=""></http:><br>Everyone is permitted to copy and distril<br>verbatim copies<br>of this license document, but changing it<br>allowed. | ibute   |      |
|                                                                                   | Broomblo                                                                                                    |         | -    |
| <ul> <li>I accept the licenses.</li> <li>I do not accept the licenses.</li> </ul> | (#00000                                                                                                    |         |      |
|                                                                                   | Next                                                                                                    | Cano    | el   |

Step 6 **Huawei M2M CMUX App** is the default folder name where the shortcut for the Huawei CMUX Application is created and click **Next**.

|                                                                                                    | ବୃ        | 23      |
|----------------------------------------------------------------------------------------------------|-----------|---------|
| 🈋 👼 Huawei M2M CMUX App Setup                                                                                          |           |         |
| Start Menu shortcuts                                                                                                   |           |         |
| Select the Start Menu in which you would like to create the program's shortcut<br>enter a name to create a new folder. | ts. You d | an also |
| Huawei M2M CMUX App                                                                                                    |           |         |
| Accessories<br>Administrative Tools<br>com0com                                                                         |           | *       |
| Huawei M2M CMUX App<br>Maintenance<br>Notepad++                                                                        |           | H       |
| Source Insight 3<br>Startup                                                                                            |           |         |
| Subversion                                                                                                    |           | *       |
| Next                                                                                                    | Car       | ncel    |

Step 7 Click **Instal** to begin installing the Huawei CMUX application.

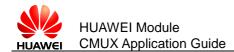

|                                                                              | ବ   | 23   |
|------------------------------------------------------------------------------|-----|------|
| G 🌻 Huawei M2M CMUX App Setup                                                |     |      |
|                                                                              |     |      |
| Ready to Install                                                             |     |      |
| Setup is now ready to begin installing Huawei M2M CMUX App on your computer. |     |      |
| Show Details                                                                 |     |      |
|                                                                              |     |      |
|                                                                              |     |      |
|                                                                              |     |      |
|                                                                              |     |      |
|                                                                              |     |      |
| Install                                                                      | Can | icel |

|                                     | ? ×    |
|-------------------------------------|--------|
| 🕞 🌻 Huawei M2M CMUX App Setup       |        |
| Installing Huawei M2M CMUX App      |        |
|                                     | 50%    |
| Installing component Qt Application |        |
| Show Details                        |        |
|                                     |        |
|                                     |        |
|                                     |        |
|                                     |        |
|                                     |        |
|                                     |        |
|                                     |        |
|                                     |        |
| Install                             | Cancel |

Step 8 After the **Huawei M2M CMUX Application** is completed, click **Finish** to exit the installation wizard.

|                                                      | ବୃ  | 23  |
|------------------------------------------------------|-----|-----|
| 👼 Huawei M2M CMUX App Setup                          |     |     |
| Completing the Huawei M2M CMUX App Wizard            |     |     |
| Click Finish to exit the Huawei M2M CMUX App Wizard. |     |     |
|                                                      |     |     |
|                                                      |     |     |
|                                                      |     |     |
|                                                      |     |     |
|                                                      |     |     |
|                                                      | Fin | ish |
|                                                      |     |     |

# 5.2 Create Virtual COM Ports

While creating virtual COM ports through the application for the first time, the following window may appear many times. Select **Install this driver software anyway**.

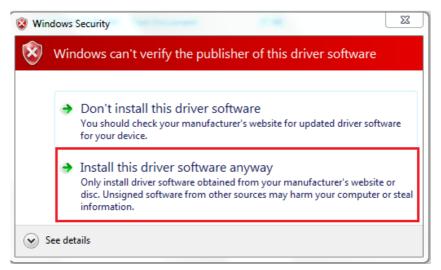

The following steps show how to increase virtual COM ports creation speed through the application.

Step 1 Select **Properties** of My Computer.

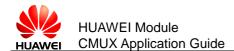

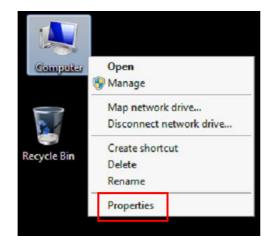

Step 2 Select Advanced System Settings, and System Properties window will be displayed.

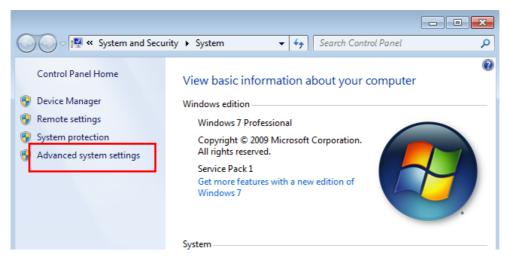

Step 3 Select Hardware > Device Installation Settings, and click OK.

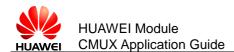

| stem Properties |                 |               |                                                            | 23       |
|-----------------|-----------------|---------------|------------------------------------------------------------|----------|
| Computer Name   | Hardware        | Advanced      | System Protection                                          | Remote   |
| on y            | -<br>Device Mar | er. Use the D | the hardware device<br>evice Manager to ch<br>Device Manag | ange the |
|                 | ose whether     | Windows do    | wnloads driver softw<br>ion about them.                    |          |
|                 |                 |               | Device Installation                                        | Settings |
|                 |                 |               |                                                            |          |
|                 |                 |               |                                                            |          |
|                 |                 |               |                                                            |          |
|                 |                 | ОК            | Cancel                                                     | Apply    |

Step 4 Select **No, let me choose what to do**, **Install diver software...** and click **Save Changes**. Restart your system to apply the settings as shown in figure below to avoid COM creation delay.

| C | Device Installation Settings                                                          |
|---|---------------------------------------------------------------------------------------|
|   | Do you want Windows to download driver software and realistic icons for your devices? |
|   | Ves, do this automatically (recommended)                                              |
|   | No, let me choose what to do                                                          |
|   | Always install the best driver software from Windows Update.                          |
|   | Install driver software from Windows Update if it is not found on my computer.        |
|   | <ul> <li>Never install driver software from Windows Update.</li> </ul>                |
|   | Replace generic device icons with enhanced icons                                      |
|   |                                                                                       |
|   | Why should I have Windows do this automatically?                                      |
|   | Save Changes Cancel                                                                   |

• Sometimes, the following window appears while creating virtual COM ports using application even if COM port is not there in system. Click **Continue** to continue with COM port creation.

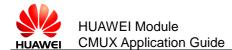

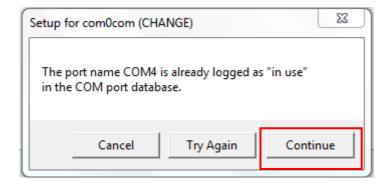

• While closing the application, sometimes the following message box may appear. Click **Continue**.

| Setup for com0com (UPDATE)                                                                                                  | ×        |
|----------------------------------------------------------------------------------------------------|----------|
| Can't stop device root\com0com \Device<br>Close application that use this device and<br>Or Continue and then reboot system. |          |
| Cancel Iry Again                                                                                                    | Continue |

• While creating virtual COM ports through the application, restart message as shown below may come. Select **Restart later**.

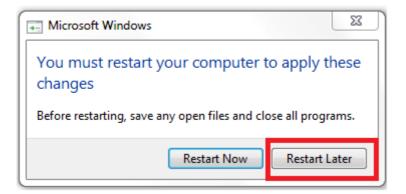

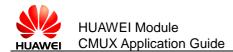

# 6 Guide of Huawei CMUX Application

The CMUX application developed by Huawei is used on PC channels existing at the same time on one physical line (serial port). These virtual channels can be used by different PC applications.

After installing Huawei CMUX application on Windows 7 PC, you can click CMUX application shortcut or select it from menu.

# 6.1 CMUX Application Main Window

Figure 6-1 is the main window in the application from which all the features can be accessed like setting the CMUX parameters, enabling MUX and DLCI creation etc.

| II Huawei-CMUX                                                                                                 |                                  |              |
|----------------------------------------------------------------------------------------------------|----------------------------------|--------------|
| Baud Rate 115200 V CLOSE FCOFF T2                                                                              | 256 N2 3<br>90 UI                | HELP         |
| DLC Advanced AT/Raw Statistics                                                                                 |                                  |              |
| Image: All image: DLC0 image: DLC1 image: DLC2 image: DLC3 image: DLC4       DLC     DIRECTION       HEX FRAME | CLEAR<br>ASCII FRAME DESCRIPTION | SAVE<br>TIME |
|                                                                                                    |                                  | ]            |

Figure 6-1 Huawei CMUX App Main Window

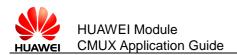

# 6.1.1 N1, N2 and T2

The maximum frame size (N1) can vary from 31 bytes to 1540 bytes. By default it is 256 bytes. The maximum number of retransmission (N2) can vary from 0 to 10. The default value is 3. The response timer (T2) can vary from 10 ms to 250 ms. The default value is 90 ms.

| Huawei-CMUX                                                                                                    | - 0 X |
|----------------------------------------------------------------------------------------------------|-------|
| CMUX         COM         COM1         OPEN         FCON         N1         256         N2         3           Baud Rate         115200 ▼         CLOSE         FCOFF         Status         T2         90         UI         □ | HELP  |
| DLC Advanced AT/Raw Statistics                                                                                                    |       |
| Add Virtual Port                                                                                                    | SAVE  |
| DLC DIRECTION HEX FRAME ASCII FRAME DESCRIPTION                                                                                                    | TIME  |
| ۲. III.                                                                                                    | 4     |

## 6.1.2 Baud Rates

In the main window, there is a combo box for the baud rates. Baud rates supported are 3000000 bit/s, 1000000 bit/s, 921600 bit/s, 460800 bit/s, 230400 bit/s, 115200 bit/s, 57600 bit/s, 38400 bit/s, 19200 bit/s and 9600 bit/s (**The 921600 bit/s and 460800 bit/s are for MU509-b, MU709s series and ME209u-526 module; the 3000000 bit/s and 1000000 bit/s are only for ME909s series module**). The default value is 115200 bit/s.

| I Huawei-CMUX                                                                                                    |                |
|----------------------------------------------------------------------------------------------------|----------------|
| CMUX         COM         COM1         ▼         OPEN         FCON         N1         256         N2         Status         N1         256         N2         Status         N1         256         N2         Status         N1         256         N2         Status         N1         256         N2         Status         N1         256         N2         Status         Status         T2         90         UI         Status         Status         T2         90         UI         Status         Status         T2         90         UI         Status         Status         Stat | HELP           |
| Add Virtual P 57600<br>38400<br>19200<br>9600                                                                                                    |                |
| All DLC0 DLC1 DLC2 DLC3 DLC4                                                                                                    | CLEAR SAVE     |
| DLC DIRECTION HEX FRAME ASCII FRAME DES                                                                                                    | SCRIPTION TIME |

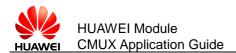

# 6.1.3 Help Button

After clicking the **HELP**, the **About Huawei CMUX App** window will open which contain the details about the application.

| Huawei-CMUX      |                                        |                                           |                                                                                                    |                     |          |
|------------------|----------------------------------------|-------------------------------------------|----------------------------------------------------------------------------------------------------|---------------------|----------|
|                  | OPEN FCON<br>CLOSE FCOFF               | Status :                                  | 1 256<br>2 90                                                                                                    | N2 3<br>UI          | HELP     |
|                  | About Huawei Cmu                       | іх Арр                                    |                                                                                                    |                     | <u> </u> |
| Add Virtual Port | Warning:This app<br>treaties.No part o | olication is protec<br>of this software m | Host 02.22.16<br>fechnologies Co. Ltd<br>ed by copyright laws a<br>ay be reproduced or tra<br>onsent of Huawei Techr | nsmitted in any for |          |
| 🛛 Ali 🔲 DLC0 [   |                                        |                                           |                                                                                                    |                     | OK       |
| DLC D            | DIRECTION HI                           | EX FRAME                                  | SCII FRAME DESC                                                                                                    | RIPTION T           | IME      |

# 6.1.4 Enable and Disable MUX

CMUX configuration widget has options to enable and disable MUX as well as has options to send flow control commands. MUX can be enabled on physical port only. To enable the MUX, the user can select the physical comport from the COM combo box at a specific baud rate and set the MUX parameters and then click on **OPEN**, the MUX will get enabled.

| сом со          | M1 POPE    | EN FCON      | Status · | MUX ENABLED |    | 256 | N2   | 3     |   | HELP  | ר   |
|-----------------|------------|--------------|----------|-------------|----|-----|------|-------|---|-------|-----|
| Baud Rate 11    | 5200 👻 🔂   | DSE FCOFF    | 56665 .  | HOX ENABLED | Т2 | 90  | UI [ |       |   | 11221 | _   |
| DLC Advan       | iced AT/Ra | w Statistics |          |             |    |     |      |       |   |       |     |
| dd Wateral Dart |            |              |          |             |    |     |      |       |   |       |     |
| dd Virtual Port |            |              |          |             |    |     |      |       |   |       |     |
|                 |            |              |          |             |    |     |      |       |   |       |     |
|                 |            |              |          |             |    |     |      |       |   |       |     |
|                 |            |              |          |             |    |     |      |       |   |       |     |
|                 |            |              |          |             |    |     |      |       |   |       |     |
|                 |            |              |          |             |    |     |      |       |   |       |     |
| V Ali 🔲 DLG     | 20 🔲 DLC1  | DLC2         | DLC3 🔲 ( | DLC4        |    |     | [    | CLEAR | 2 | SAVE  |     |
| DLC             | DIRECTION  | 1            | I        | HEX FRAME   |    |     | (    |       |   | SAVE  |     |
|                 | DIRECTION  | 1 10 21      |          | HEX FRAME   |    |     | [    | CLEAR |   |       | [   |
| DLC             | DIRECTION  | 1            |          | HEX FRAME   |    |     | (    |       |   |       | c ~ |

• On clicking the **FCON**, the data frames can be sent and received between both TE (the host) and UE (the target).

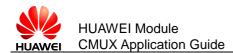

| Huawei-CMU                     | х                     |         |       |          |                |              |          |   |       |            |             | 23     |
|--------------------------------|-----------------------|---------|-------|----------|----------------|--------------|----------|---|-------|------------|-------------|--------|
| CMUX<br>COM CC<br>Baud Rate 11 | 0M1 ▼ 0PE             | _       |       | Status : | FCON           | N1 2<br>T2 9 | N2<br>UI | - |       | HE         | LP          | ]      |
| DLC Adva                       | nced AT/Rav           | v Stati | stics |          |                |              |          |   |       |            |             |        |
| Add Virtual Port               | .]                    |         |       |          |                |              |          |   |       |            |             |        |
|                                |                       |         |       |          |                |              |          |   |       |            |             |        |
|                                |                       |         |       |          |                |              |          |   |       |            |             |        |
|                                |                       |         |       |          |                |              |          |   |       |            |             |        |
|                                |                       |         |       |          |                |              |          |   |       |            |             |        |
| V All DL                       | .C0 🔲 DLC1            | DLC2    |       | C3 🔲 I   | DLC4           |              |          |   | CLEAR |            | SAVE        |        |
| DLC                            | .C0 DLC1              |         | DL4   |          | DLC4<br>HEX FI | RAME         |          |   | CLEAR |            | SAVE<br>ASC | -<br>- |
| DLC                            | DIRECTION             |         |       | 1        | HEX FI         |              |          |   | CLEAR |            | _           | -      |
| DLC                            | DIRECTION<br>-<br>Out | _       | EF 05 | 5 A3     | HEX FI         | F9           |          | - | CLEAR | ) <u> </u> | _           |        |

• On clicking the **FCOFF**, the data frames cannot be received between the targets.

| Huawei-CMU                                 | X                    |             |                                |                 |            |         |
|--------------------------------------------|----------------------|-------------|--------------------------------|-----------------|------------|---------|
| CMUX<br>COM CO<br>Baud Rate 1:<br>DLC Adva | 15200 - CL           | OSE FCOFF   | tatus : FCOFF                  | N1 256<br>T2 90 | N2 3<br>UI | HELP    |
| Add Virtual Port                           |                      |             |                                |                 |            |         |
| Add Virtual For                            | U                    |             |                                |                 |            |         |
|                                            | U                    |             |                                |                 |            |         |
|                                            | e                    |             |                                |                 |            |         |
|                                            |                      |             | 3 🔲 DLC4                       |                 | CLE        | AR SAVE |
|                                            |                      | DLC2 DLC    | 3 DLC4                         | RAME            | CLEA       | AR SAVE |
|                                            | .C0 🔲 DLC1           |             |                                |                 |            |         |
|                                            | .C0 DLC1<br>DIRECTIO | N           | HEX FI                         | 13              |            | ASC ^   |
|                                            | .C0 DLC1<br>DIRECTIO | LA OT FL OD | HEX FI<br>AI 01 93<br>63 01 F2 | r9<br>F9        |            | AS( ^   |

• On clicking the **CLOSE**, the MUX will get disabled.

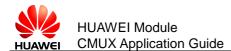

| CMUX             |          |            |        |         |          |    |     |    |      |     |      |
|------------------|----------|------------|--------|---------|----------|----|-----|----|------|-----|------|
|                  |          | FCON       | Chatha |         | DISABLED | N1 | 256 | N2 | 3    |     | HELP |
| Baud Rate 115200 |          | FCOFF      | Statu  | S: MUXI | DISABLED | T2 | 90  | UI |      |     | HELP |
| DLC Advanced     | AT/Raw   | Statistics |        |         |          |    |     |    |      |     |      |
| Add Virtual Port |          |            |        |         |          |    |     |    |      |     |      |
|                  |          |            |        |         |          |    |     |    |      |     |      |
|                  |          |            |        |         |          |    |     |    |      |     |      |
|                  |          |            |        |         |          |    |     |    |      |     |      |
|                  |          |            |        |         |          |    |     |    |      |     |      |
|                  |          |            |        |         |          |    |     |    |      |     |      |
| Ali DLCO         | DLC1 DL  | C2 🔲 D     | LC3    | DLC4    |          |    |     |    | CLEA | 2   | SAVE |
|                  |          | C2 🔲 D     | LC3    |         | FDAME    |    |     |    | CLEA | ٩ [ |      |
|                  | IRECTION |            |        |         | FRAME    |    |     |    | CLEA | 2   | SAVE |
| DTC0 OR          | IRECTION |            | UD     | HEX     | 17 19    |    |     |    | CLEA | 2   |      |
| DTC0 OR          | IRECTION | US EE      | UD     | HEX     | 17 19    |    |     |    | CLEA | 2   |      |

# 6.2 DLCI Main Window

**DLCI** tab has options to create and delete the virtual ports as well can send the modem status command for the particular DLCIs.

| CMUX           COM         COM1              •             • | N2 3 HELP  | <b>x</b> |
|--------------------------------------------------------------|------------|----------|
| DLC Advanced AT/Raw Statistics<br>Add Virtual Port           |            |          |
|                                                              |            |          |
| V AII DLC0 DLC1 DLC2 DLC3 DLC4                               | CLEAR SAVE |          |
| DLC DIRECTION HEX FRAME                                      | 1          | A2 *     |
| DLC DIRECTION HEX FRAME                                      | 1          |          |
| DLC DIRECTION HEX FRAME                                      | 1          |          |
| DLC DIRECTION HEX FRAME                                      | 1          |          |

• On clicking the Add Virtual Port, the virtual ports will get added to the window.

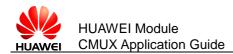

| Huawei-CMUX CMUX COM COM1  OPEN FCON N1 256             | N2 3                                 |
|---------------------------------------------------------|--------------------------------------|
| Baud Rate 115200 CLOSE FCOFF Status : MUX ENABLED T2 90 | UI                                   |
| DLC Advanced AT/Raw Statistics                          |                                      |
| Delete Virtual Port COMIS 1 V SINC AT V SEND            | Create XCON Status :<br>Delete XCOFF |
| AI DLCO DLC1 DLC2 DLC3 DLC4                             | CLEAR SAVE                           |
| DLC DIRECTION HEX FRAME                                 | ASCII FRAME                          |
| 14 DLCO In F9 03 73 01 D7 F9                            |                                      |
| 15                                                      |                                      |

- **Create** is used for creating the DLCIs.

| Huawei-CMUX                                                                                                    |        |
|----------------------------------------------------------------------------------------------------|--------|
| CMUX       COM       COM1       OPEN       FCON       N1       256       N2       3         Baud Rate       115200       CLOSE       FCOFF       Flow Contr       Hardwa       Status       N1       256       N2       3 | HELP   |
| DLC Advanced AT/Raw Statistics                                                                                                    |        |
| Add Virtual Port                                                                                                    |        |
| 1 Delete Virtual Por COM4 1 VCON                                                                                                    | Status |
| VAll     DLC0     DLC1     DL2     DLC3     DLC4                                                                                                    | SAVE   |
| DLC DIRECTION 5 IEX FRAME ASCII FRAME DESCRIPTION TIME                                                                                                    |        |
| 6                                                                                                    |        |
| 8                                                                                                    |        |

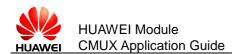

| Huawei-CMU)                     | K             |                          |                      |      |                  |    |              |               |                    |
|---------------------------------|---------------|--------------------------|----------------------|------|------------------|----|--------------|---------------|--------------------|
| CMUX<br>COM CO<br>Baud Rate 115 | M1 - OPEN     | FCON S                   | Status : MUX ENABLED |      | 256<br>90        |    | N2 3<br>UI 🔲 |               | HELP               |
| DLC Advan                       | ced AT/Raw    | Statistics               |                      |      |                  |    |              |               |                    |
| Delete Virtua                   | al Port COM15 | 1 -                      | SNC AT               | SEND | Create<br>Delete |    | Status :     | DLC 1 created | I, mapped to COM15 |
|                                 |               |                          | 3 🔲 DLC4             |      |                  |    |              | CLEAR         | SAVE               |
| 🗸 Ali 📃 DLO                     | 0 DLC1        | DLC2 DLC                 |                      |      |                  |    |              |               |                    |
| DLC                             | DIRECTION     |                          | HEX FRAME            |      |                  |    | ASCII FR     | AME           | ^                  |
|                                 | DIRECTION     |                          | HEX FRAME            |      |                  | .? | ASCII FR     | AME           | SAI                |
| DLC                             | DIRECTION     | UJ UZ UF F               | HEX FRAME            |      |                  | .? | ASCII FR     | AME           |                    |
| DLC<br>18 DLC1                  | DIRECTION     | 03 02 0F F<br>F9 07 3F 0 | HEX FRAME            |      |                  |    | ASCII FR     | AME           | SAI                |

 The Add Virtual Port can add only 4 DLCIs at a time. If it is clicked four more or than four times, it will give an error message as Cannot create more than 4 DLCIs.

| CMUX                                                                                               |                                        |                       |                        |                            |                  |
|----------------------------------------------------------------------------------------------------|----------------------------------------|-----------------------|------------------------|----------------------------|------------------|
| COM         COM1         ▼         OPEN           Baud Rate         115200         ▼         CLOSE | ECON<br>FCOFF Status : MUX ENABLED     |                       | V1 256<br>72 90        | N2 3<br>UI                 | HELP             |
| DLC Advanced AT/Raw                                                                                | Statistics                             |                       |                        |                            |                  |
| Add Virtual Port           Delete Virtual Port         COM15                                       | 1 ▼ SNC AT ▼                           | SEND Create<br>Delete | XCON Status :<br>XCOFF | DLC 1 created, mapped to ( | COM15            |
| Delete Virtual Port COM16                                                                          | 2 v SNC AT v                           | Error                 | tus :                  | DLC 2 created, mapped to ( | COM16            |
| Delete Virtual Port COM17                                                                          | 3 - SNC AT -                           | 8                     |                        | DLC 3 created, mapped to ( | COM17            |
| Delete Virtual Port COM18                                                                          | 4 - SNC AT -                           | SEND Create Delete    | XCON Status :<br>XCOFF | DLC 4 created, mapped to ( | COM18            |
| 🗸 All 📄 DLC0 📄 DLC1 📄 D                                                                            | DLC2 🔲 DLC3 🔲 DLC4                     |                       |                        |                            | CLEAR SAVE       |
| DLC DIRECTION                                                                                      | HEX FRAME                              |                       | ASCII FR               | AME                        | DE: '            |
| 27 - In 0                                                                                          | F9 01 EF 15 81 11 03 00<br>03 02 8F F9 | 01 0A 1F 00           |                        |                            | DLC_PN_RESP, DLC |
| •                                                                                                  | m                                      |                       |                        |                            | 4                |

• On clicking **XCON**, the data frames can be sent and received by the host and target for the particular DLCI. In this example, this modem status command (**XCON**) will take place for DLC1.

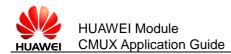

| Huawei-CMUX                                                                                                    |                                         |         |
|----------------------------------------------------------------------------------------------------|-----------------------------------------|---------|
| CMUX         COM1         OPEN         ECON.           Baud Rate         115200         CLOSE.         FCOFF         Status : MUX ENABLED | N1 256 N2 3<br>T2 90 UI                 | HELP    |
| DLC Advanced AT/Raw Statistics                                                                                                    |                                         |         |
| Add Virtual Port       Delete Virtual Port     COM15     1     >     SNC     AT          (                                                | SEND Create XCON Status<br>Delete XCOFF | :: XCON |
| All DLC0 DLC1 DLC2 DLC3 DLC4                                                                                                    | CLEAR                                   | SAVE    |
| DLC DIRECTION HEX FRAME                                                                                                    | ASCII H                                 | TRAME ^ |
| 45 DLCO Out F9 03 EF 09 E3 05 07 0D<br>46 - In                                                                                            | FB F9                                   | -       |
| < III                                                                                                    |                                         | 4       |

- **Delete** is used to delete the mapped DLCI.

| Huawei-CMUX                                                                                             |                      |                 |             |                                        |
|----------------------------------------------------------------------------------------------------|----------------------|-----------------|-------------|----------------------------------------|
| CMUX         COM1         OPEN         FCC           Baud Rate         115200         CLOSE         FCC | Status : MUX ENABLED | N1 256<br>T2 90 | N2 3<br>UI  | HELP                                   |
| DLC Advanced AT/Raw Stati                                                                               | istics               |                 |             |                                        |
| Delete Virtual Port COM15 1                                                                             | • SNC AT •           | SEND            | elete XCOFF | Status : DLC 1 not created             |
| V AI DLC0 DLC1 DLC2                                                                                     | DLC3 DLC4            |                 |             | CLEAR SAVE                             |
| DLC DIRECTION                                                                                           | HEX FRAME            |                 |             | ASCII FRAME                            |
|                                                                                                    | 7 73 01 15 F9        |                 |             |                                        |
| 49                                                                                                    |                      |                 | -           | ······································ |
|                                                                                                    |                      |                 |             |                                        |

## 6.3 Advanced Main Window

Advanced tab is used to send the control frames.

### 6.3.1 Create DLCI from Advanced Window

Step 1 Select SABM from Frame Type combo box.

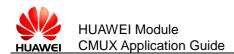

| Huawei-CMUX                          |                                            |                         |                        |          |           |            |                |    |      |
|--------------------------------------|--------------------------------------------|-------------------------|------------------------|----------|-----------|------------|----------------|----|------|
| CMUX<br>COM COM1<br>Baud Rate 115200 | =                                          | FCON                    | Status : MUX ENABLED   | N1<br>T2 | 256<br>90 | N2 3<br>UI |                | HE | ELP  |
| DLC Advanced                         | AT/Raw                                     | Statistics              |                        |          |           |            |                |    |      |
| Frame Type SABM<br>SABM<br>CTRL      |                                            | LC 1                    | ▼ COM1 ▼               | Send     |           |            | STATUS         |    |      |
| Frame PSC_                           | CMD<br>PN_CMD                              |                         |                        |          |           |            |                |    |      |
| DLC_<br>Frame PSC_                   | _CMD<br>_PN_CMD<br>_CMD<br>_CMD            | DLC2 🔲 DL               | C3 🔲 DLC4              |          |           |            | CLE            | AR | SAVE |
| Frame DLC<br>PSC_<br>TEST            | _CMD<br>_PN_CMD<br>_CMD<br>_CMD            | DLC2 🔲 DL               | C3 🗇 DLC4<br>HEX FRAME |          |           |            | CLE<br>ASCII F |    | SAVE |
| Frame DLC<br>PSC_<br>TEST            | CMD<br>PN_CMD<br>CMD<br>CMD<br>CMD<br>DLC1 | DLC2 🔲 DL<br>F9 07 73 ( | HEX FRAME              |          |           |            |                |    |      |
| Frame DLC<br>PSC_<br>TEST            | CMD<br>PN_CMD<br>CMD<br>CMD<br>CMD<br>DLC1 |                         | HEX FRAME              |          |           |            |                |    |      |

Step 2 Select DLCI number (say 1) from the **DLC** Identifier combo box and virtual COM port (say **COM15**) from **COM** combo box. **STATUS** will show whether the DLCI is already mapped to another COM or vice versa.

| Huawei-CMUX                                                                                           |            |
|----------------------------------------------------------------------------------------------------|------------|
| CMUX<br>COM COM1 ▼ OPEN FCON<br>Baud Rate 115200 ▼ CLOSE FCOFF<br>Flow Contr Hardwa ▼ Status<br>T2 90 | HELP       |
| DLC Advanced AT/Raw Statistics                                                                        |            |
| Frame Type SABM V DLC 1 V COM1 V Send                                                                 | STATUS     |
| Frame 2<br>3<br>4<br>5                                                                                |            |
|                                                                                                    | CLEAR SAVE |
| DLC DIRECTI                                                                                           | N TIME     |
|                                                                                                    |            |
|                                                                                                    |            |

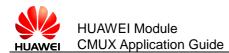

| Huawei-CMUX                                                                                                    |                                                          |      |    |      |             |             |
|----------------------------------------------------------------------------------------------------|----------------------------------------------------------|------|----|------|-------------|-------------|
| COM COM1 - OPEN FCON                                                                                                    |                                                          | N1 2 | 56 | N2 3 |             |             |
| Baud Rate 115200 V CLOSE FCOFF                                                                                                    | tatus : MUX ENABLED                                      | T2 9 | D  | UI 📄 |             | HELP        |
| DLC Advanced AT/Raw Statistics                                                                                                    |                                                          |      |    |      |             |             |
| Frame Type SABM                                                                                                    | COM1<br>COM1<br>COM3<br>COM12<br>COM13<br>COM14<br>COM15 | Send |    |      | STATUS      |             |
| All DLC0 DLC1 DLC2 DLC                                                                                                    | 3 🔲 DLC4                                                 |      |    |      | CLEAR       | SAVE        |
| DLC DIRECTION                                                                                                    | HEX FRAME                                                |      |    |      | ASCII FRAME | · · · · · · |
| 48         DLC1         In         F9         07         73         02           49         -         -         -         -         -         -         -         -         -         -         -         -         -         -         -         -         -         -         -         -         -         -         -         -         -         -         -         -         -         -         -         -         -         -         -         -         -         -         -         -         -         -         -         -         -         -         -         -         -         -         -         -         -         -         -         -         -         -         -         -         -         -         -         -         -         -         -         -         -         -         -         -         -         -         -         -         -         -         -         -         -         -         -         -         -         -         -         -         -         -         -         -         -         -          -         - | L 15 F9                                                  |      | s. |      |             |             |
| <                                                                                                    |                                                          |      |    |      |             | Þ           |

Step 3 Select **Send** to send the frame.

Now DLCI creation is done. If the DLCI is already created, sending SABM will fail.

| luawei-CMU                    | x           |                  |                |      |              |          |          |           |              | 0 2      |
|-------------------------------|-------------|------------------|----------------|------|--------------|----------|----------|-----------|--------------|----------|
| MUX<br>COM CC<br>Paud Rate 11 | M1 V OPEN   | Sta              | tus : MUX ENA  | BLED | 256<br>290   | N2<br>UI |          |           | Н            | ELP      |
| DLC Advar                     | nced AT/Raw | Statistics       |                |      |              |          |          |           |              |          |
| Frame Type                    | ABM 🔻       | DLC 1            | COM15 -        | Send |              |          | STATUS   | SABM send | successfully | on DLC 1 |
|                               |             |                  |                |      |              |          |          |           |              |          |
| Frame                         |             |                  |                | :    | SABM on DLC1 |          |          |           |              |          |
|                               | C0 🔲 DLC1 [ | DLC2 DLC3        | DLC4           |      | SABM on DLC1 |          |          | CLEA      | R            | SAVE     |
|                               | CO DLC1 [   |                  | DLC4<br>HEX FR |      | SABM on DLC1 |          | ASCII FF |           | R            | SAVE     |
| 🗸 Ali 📄 DLi                   |             |                  |                |      | SABM on DLC1 |          | ASCII FF |           | R            |          |
| Ali DL                        | DIRECTION   | 7<br>F9 07 3F 01 | HEX FR         |      |              |          | ASCII FF |           | R            |          |
| All DLC                       | DIRECTION   | 7<br>F9 07 3F 01 | HEX FR         |      | ?            |          | ASCII FR |           | R            | SA       |

### 6.3.2 Delete DLCI from Advanced Window

- Step 1 Select CTRL\_DISC from the Frame Type combo box.
- Step 2 Select **DLCI** number (say 1) from the **DLC** Identifier combo box and corresponding virtual COM port from **COM** combo box.
- Step 3 Click **Send** to send the frame.

This will delete the created DLCI. If the DLCI that is to be deleted is not created, then an error message will come.

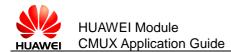

| Huawei-CMUX               | :                |            |                 |         |           |         |      |         |           |         |            | )    |
|---------------------------|------------------|------------|-----------------|---------|-----------|---------|------|---------|-----------|---------|------------|------|
| MUX<br>COM COT            | M1 V OPEN        | FCON       |                 |         | N1 256    |         | N2 3 |         |           | _       |            |      |
| Baud Rate 115             | 200 - CLOSE      | FCOFF      | Status : MUX I  | ENABLED | T2 90     |         | UI   |         |           |         | HELP       |      |
| DLC Advan                 | ced AT/Raw       | Statistics |                 |         |           |         |      |         |           |         |            |      |
| Frame Type                | TRL_DISC 🔻       | DLC 1      | COM15           | ▼ Sen   | d         |         |      | STATUS  | DISC send | success | fully on D | LC 1 |
|                           |                  |            |                 |         |           |         |      |         |           |         |            |      |
| Frame                     |                  |            |                 |         | CTRL_DISC | on DLC1 |      |         |           |         |            |      |
| Frame                     |                  |            |                 |         | CTRL_DISC | on DLC1 |      |         |           |         |            |      |
|                           | 0 🗍 DLC1 🗍       | DLC2 DLC2  | .C3 🔲 DLC4      |         | CTRL_DISC | on DLC1 |      |         | CLE       | AR      | SAV        | Έ    |
|                           | 0 DLC1 DIRECTION |            |                 | FRAME   | CTRL_DISC | on DLC1 | AS   | SCII FR |           | AR      | SAV        | _    |
| 🖉 Ali 📄 DLC               | DIRECTION        |            | HEX             | FRAME   | CTRL_DISC | on DLC1 | AS   | CII FR  |           | AR      |            | _    |
| All DLC                   | DIRECTION<br>Out |            | HEX<br>01 3F F9 | FRAME   | CTRL_DISC |         | AS   | SCII FR |           | AR      |            | -    |
| All DLC<br>DLC<br>65 DLC1 | DIRECTION<br>Out | F9 07 53   | HEX<br>01 3F F9 | FRAME   | CTRL_DISC | 5.?     | AS   | CII FR  |           | AR      |            | DI   |

### 6.3.3 Send Test Commands from Advanced Window

- Step 1 Select **TEST\_CMD** from the **Frame Type** combo box.
- Step 2 Enter the message to be send.
- Step 3 Click **Send** to send the frame.

#### 

If data length is less than 127, then data length must be less than frame length (N1) -2 and if the data length is greater than 127, then data length must be less than frame length (N1) -3.

This will send the message. If the user tries to send empty message or the message size greater than the maximum frame size (**N1**), then an error message will come.

|                          | FCON<br>FCOFF                 | FD. N1        | 256 N2      |                                          |
|--------------------------|-------------------------------|---------------|-------------|------------------------------------------|
| Baud Rate 115200 - CLOSE |                               | Т2            |             | HELP                                     |
| DLC Advanced AT/Raw      | Statistics                    |               |             |                                          |
| Frame Type TEST_CMD   DL | C 1 • COM15 •                 | Send hello    | STATU       | S Test Command Sent Successfully on DLCO |
| Frame                    |                               | TEST_CMC      | 0 on DLC0   |                                          |
| All DLC0 DLC1 D          | DLC2 DLC3 DLC4                |               |             | CLEAR SAVE                               |
| DLC DIRECTION            | HEX FRAM                      | E _           | ASCII FRAME | DLC 1 DOWN (Se                           |
|                          | 79 03 EF 0F 23 0B 68 6<br>79  | 5 6C 6C 6F 1F | #.hello     | TEST_CMD, DLC                            |
|                          | 79 01 EF 0F 21 0B 68 63<br>79 | 5 6C 6C 6F 7E | !.hello~    | TEST_RESP, DLC                           |
| •                        | III                           |               |             | Þ                                        |

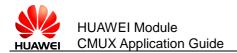

### 6.3.4 Close down the CMUX from Advanced Window

- Step 1 Select CLD\_CMD from the Frame Type combo box .
- Step 2 Click **Send** to send the frame.

This will disable the CMUX.

| _              | 11 • OPEN   |             | tus : MUX DISABLED |            | N1 256          | N2 3         | HELP                                   |
|----------------|-------------|-------------|--------------------|------------|-----------------|--------------|----------------------------------------|
| aud Rate 115   | 200 V CLOSE | FCOFF       |                    |            | T2 90           | UI 🔲         |                                        |
| Advanc         | ed AT/Daw   | Statistics  |                    |            |                 |              |                                        |
| Frame Type CL  | D_CMD V     | LC 1 •      | COM15 🔻            | Send hello |                 | STATUS Close | e down command sent successfully on DL |
|                |             |             |                    |            |                 |              |                                        |
| Frame          |             |             |                    |            | CLD_CMD on DLC0 |              |                                        |
|                | 0 🔲 DLC1 🔲  | DLC2 🔲 DLC3 | DLC4               |            |                 |              | CLEAR SAVE                             |
| Ali 📄 DLCi     | DIRECTION   |             | HEX FRAME          |            | ASCII           | FRAME        | DESCRIP                                |
| V All DLC      |             | E0 02 EE 05 | C3 01 F2 F9        |            |                 |              | CLD_CMD, DLC 0                         |
|                | Out         | 19 03 EF 03 |                    |            |                 |              | CLD_RESP, DLC 0                        |
| DLC            |             |             | C1 01 93 F9        |            |                 |              |                                        |
| DLC<br>70 DLC0 | In          |             | C1 01 93 F9        |            | -               |              | DLC 0 DOWN                             |

### 6.4 AT/Raw Main Window

**AT/Raw** tab is used to send the AT commands in ASCII and Hex format for a particular DLCI.

- Step 1 Select the created DLCI on which you want to send the AT commands.
- Step 2 Select the AT commands from the **AT** combo box.

New AT commands can be added in the **AT** combo box through the line edit by clicking **Insert**.

Step 3 Click **Send** to send the AT command.

We can also send the AT commands in **Ascii** and **HEX** form by selecting the Radio box and then click **Send** to send the command.

The Insert is used to insert the new AT commands in the AT combo box.

The **Delete** is used to delete the existing AT commands present in the AT combo box.

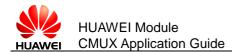

| Huawei-CMUX                                                                            |                 |                       |
|----------------------------------------------------------------------------------------|-----------------|-----------------------|
| CMUX<br>COM COM1 V OFEN FCON<br>Baud Rate 115200 V CLOSE FCOFF<br>Status : MUX ENABLED | N1 256<br>T2 90 | N2 3 HELP             |
| DLC Advanced AT/Raw Statistics                                                         | Send     Delete | Insert                |
| DLC1 V                                                                                 |                 | Asci     Send     Hex |
| V AI DLCO DLC1 DLC2 DLC3 DLC4                                                          |                 | CLEAR SAVE            |
| DLC DIRECTION HEX FRAME                                                                | ASCII FRAME     | DESCRIPTION           |
| 79 DLC1 Out F9 07 3F 01 DE F9                                                          | ?               | SABM, DLC 1           |
| 80 DLC1 In F9 07 73 01 15 F9                                                           |                 | UA, DLC 1             |
| 81                                                                                     | -               | DLC 1 UP              |
| <                                                                                      |                 | ۱                     |
|                                                                                        |                 |                       |

### **6.5 Statistics Application Main Window**

**Statistics** tab is used to show the created DLCI with the time duration when it is created.

| Baud Rate           |             | Status : MUX I | ENABLED N1 256<br>T2 90 | N2 3<br>UI     | HELP             |
|---------------------|-------------|----------------|-------------------------|----------------|------------------|
|                     | DLC TXSpeed | RXSpeed        | Total Transmitted       | Total Received | Time             |
| 1 1                 | 0           | 0              | 4                       | 9              | 11:55:19         |
| 2 2                 | 0           | 0              | 0                       | 0              | 12:02:00         |
| 3 3                 | 0           | 0              | 0                       | 0              | 12:02:01         |
| 4 4                 | 0           | 0              | 0                       | 0              | 12:02:01         |
| ✓ All DL<br>87 DLC0 | Out F9 0    |                | FRAME<br>03 00 01 0A 11 | CLE/           | AR SAVE<br>ASCII |

### 6.6 Log Window

Log window shows frames sent by the host (TE) and the target (UE) in Both Hex and ASCII format with the time duration. There are checkboxes for DLCIs, if the user wants to see only the frames sent on DLCI 0 then by checking DLCI 0, the user can see the frames sent on DLCI 0 only. It is the same with DLC1, DLC2, DLC3, and

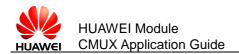

DLC4. If the user wants to see all the frames sent then by checking the ALL checkbox, the user can see all the frames. The log window can also be saved and cleared by clicking the **SAVE** and **CLEAR** respectively.

| Huawei-CMU)                                     |                                    |                                                                              |                                                          |             |                                                                                                    |
|-------------------------------------------------|------------------------------------|------------------------------------------------------------------------------|----------------------------------------------------------|-------------|----------------------------------------------------------------------------------------------------|
| CMUX<br>COM CO<br>Baud Rate 111<br>DLC Advan    | 200 - CLOSE                        | FCON<br>FCOFF Status                                                         | s : MUX DISABLED                                         |             | N2 3 HELP                                                                                                  |
| DLC                                             | TXSpe                              | ed RXSpe                                                                     | ed Total Transmitted Total Reco                          | eived Time  |                                                                                                    |
|                                                 |                                    |                                                                              |                                                          |             |                                                                                                    |
|                                                 |                                    |                                                                              |                                                          |             |                                                                                                    |
| 🗸 Ali 📄 DLO                                     | 0 🗖 DLC1 🗖                         | DLC2 DLC3                                                                    | DLC4                                                     |             | CLEAR SAVE                                                                                                 |
| DLC                                             | DIRECTION                          |                                                                              | HEX FRAME                                                | ASCII FRAME | DESCRI                                                                                                    |
| 1 -                                             | In                                 | -                                                                            |                                                          | -           | 0,1 OK                                                                                                    |
| 2 DLCO                                          | Out                                | F9 03 3F 01                                                                  | 1C F9                                                    | ?           | SABM, DLC 0                                                                                                |
|                                                 | In                                 | F9 03 73 01                                                                  | D7 F9                                                    |             |                                                                                                    |
| 3 DLCO                                          |                                    | 15 05 75 01                                                                  |                                                          |             | UA, DLC 0                                                                                                  |
| 3 DLC0<br>4 -                                   | -                                  | -                                                                            |                                                          | -           | UA, DLC 0<br>DLC 0 UP                                                                                      |
|                                                 |                                    |                                                                              | A3 01 F2 F9                                              | -           |                                                                                                    |
| 4 -                                             | -                                  | -                                                                            |                                                          | -           | DLC 0 UP                                                                                                   |
| 4 -<br>5 DLC0                                   | -<br>Out                           | -<br>F9 03 EF 05                                                             | A1 01 93 F9                                              | -           | DLC 0 UP<br>FCON_CMD, DLC 0                                                                                |
| 4 -<br>5 DLC0<br>6 -                            | -<br>Out<br>In                     | -<br>F9 03 EF 05<br>F9 01 EF 05                                              | Al 01 93 F9<br>63 01 F2 F9                               | -           | DLC 0 UP<br>FCON_CMD, DLC 0<br>FCON_RESP, DLC 0                                                            |
| 4 -<br>5 DLC0<br>6 -<br>7 DLC0                  | -<br>Out<br>In<br>Out<br>In        | -<br>F9 03 EF 05<br>F9 01 EF 05<br>F9 03 EF 05                               | A1 01 93 F9<br>63 01 F2 F9<br>61 01 93 F9                | -<br>       | DLC 0 UP<br>FCON_CMD, DLC 0<br>FCON_RESP, DLC 0<br>FCOFF_CMD, DLC 0                                        |
| 4 -<br>5 DLCO<br>6 -<br>7 DLCO<br>8 -           | -<br>Out<br>In<br>Out<br>In        | -<br>F9 03 EF 05<br>F9 01 EF 05<br>F9 03 EF 05<br>F9 01 EF 05                | A1 01 93 F9<br>63 01 F2 F9<br>61 01 93 F9<br>C3 01 F2 F9 | -<br>       | DLC 0 UP<br>FCON_CMD, DLC 0<br>FCON_RESP, DLC 0<br>FCOFF_CMD, DLC 0<br>FCOFF_RESP, DLC 0                   |
| 4 -<br>5 DLCO<br>6 -<br>7 DLCO<br>8 -<br>9 DLCO | -<br>Out<br>In<br>Out<br>In<br>Out | -<br>F9 03 EF 05<br>F9 01 EF 05<br>F9 03 EF 05<br>F9 01 EF 05<br>F9 03 EF 05 | A1 01 93 F9<br>63 01 F2 F9<br>61 01 93 F9<br>C3 01 F2 F9 | -<br>       | DLC 0 UP<br>FCON_CMD, DLC 0<br>FCON_RESP, DLC 0<br>FCOFF_CMD, DLC 0<br>FCOFF_RESP, DLC 0<br>CLD_CMD, DLC 0 |

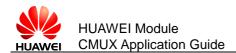

## **7** How to Use Windows Dialer

The following steps describe how to create dialer in windows (to use the virtual port as the modem port) for M2M project.

### 7.1 Create the Virtual Ports

- Step 1 Create the virtual ports using Com0com software.
- Step 2 In Start menu dialog box, input phone and modem.

| Control Panel (1) |   |             | -    |
|-------------------|---|-------------|------|
| Phone and Modem   |   |             |      |
|                   |   |             |      |
|                   |   |             |      |
|                   |   |             |      |
|                   |   |             |      |
|                   |   |             |      |
|                   |   |             |      |
|                   |   |             |      |
|                   |   |             |      |
|                   |   |             | . 15 |
|                   |   |             |      |
|                   |   |             |      |
|                   |   |             |      |
|                   |   |             |      |
|                   |   |             |      |
|                   |   |             |      |
|                   |   |             |      |
|                   |   |             |      |
| See more results  |   |             |      |
|                   |   |             |      |
| phone and modem   | × | Shut down 🕨 |      |
|                   |   |             |      |
| <b>3</b>          |   |             |      |

Step 3 Click Modems tag and then click Add.

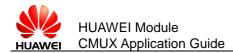

| Phone and Modem                                                                                                    | ×                             |  |  |
|----------------------------------------------------------------------------------------------------|-------------------------------|--|--|
| Dialing Rules Modems Advanced                                                                                                    |                               |  |  |
| The following modems are installed:                                                                                                    |                               |  |  |
| Modem                                                                                                    | Attached To                   |  |  |
| HUAWEI Mobile Connect - 3G Modem                                                                                                    | Not present                   |  |  |
| HUAWEI Mobile Connect - 3G Modem #2<br>HUAWEI Mobile Connect - 3G Modem #3<br>HUAWEI Mobile Connect - 3G Modem #3<br>HUAWEI Mobile Connect - 3G Modem | Not present<br>COM14<br>COM13 |  |  |
| 🛞 Add 🔞 Re                                                                                                    | emove Properties              |  |  |
| ОК                                                                                                    | Cancel Apply                  |  |  |

Step 4 Select the mark option and then click **Next**.

| Add Hardware Wizard                    |                                                                                                    |
|----------------------------------------|----------------------------------------------------------------------------------------------------|
| Install New Modem<br>Do you want Windo | ows to detect your modem?                                                                                                    |
|                                        | <ul> <li>Windows will now try to detect your modem. Before continuing, you should:</li> <li>1. If the modem is attached to your computer, make sure it is turned on.</li> <li>2. Quit any programs that may be using the modem.</li> <li>Click Next when you are ready to continue.</li> <li>Iv Don't detect my modem; I will select it from a list.</li> </ul> |
|                                        | < Back Next > Cancel                                                                                                    |

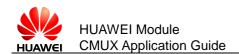

Step 5 Wait till it retrieves all the available configurations, and then select the type of the modern and click **Next**.

| Add Hardware Wizard                                                          |                                                                                                    |
|------------------------------------------------------------------------------|----------------------------------------------------------------------------------------------------|
| instali New Modem                                                            |                                                                                                    |
| Select the manufacturer and<br>an installation disk, click Hav               | l model of your modem. If your modem is not listed, or if you have<br>ve Disk.                                                           |
| Manufacturer<br>(Standard Modem Types)<br>HUAWEI Technologies Co.,LTD        | Models  Standard 19200 bps Modem  Standard 28800 bps Modem  Standard 33600 bps Modem  Standard 56000 bps Modem  Standard 56000 bps Modem |
| This driver is digitally signed.<br><u>Tell me why driver signing is imp</u> | Have Disk  Cancel                                                                                                    |

Step 6 Select the modem port on which the modem has to be configured. And click **Next**.

| Add Hardware Wizar | lem<br>(s) you want to install the modem on.<br>You have selected the following modem:                                                                                                    |
|--------------------|----------------------------------------------------------------------------------------------------|
|                    | Standard 33600 bps Modem         On which ports do you want to install it?         C. All ports         Image: Selected ports         COM1         COM3         COM12         COM16         COM17         COM18 |
|                    | < Back Next > Cancel                                                                                                    |

Step 7 Final page of configuration, click **Finish** to create new modem.

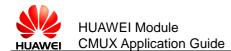

| Add Hardware Wizard<br>Install New Modem<br>Modem installation is fi | nished!                                                                                                    |
|----------------------------------------------------------------------|----------------------------------------------------------------------------------------------------|
|                                                                      | Your modem has been set up successfully.                                                                                                    |
|                                                                      | If you want to change these settings, double-click the<br>Phone and Modem Options icon in Control Panel, click the<br>Modems tab, select this modem, and then click Properties. |
|                                                                      |                                                                                                    |
|                                                                      |                                                                                                    |
|                                                                      | < Back Finish Cancel                                                                                                    |

Step 8 Change the **Properties** of the modem.

| Phone and Modem                                                                                                    |                                                    |  |  |
|----------------------------------------------------------------------------------------------------|----------------------------------------------------|--|--|
| Dialing Rules Modems Advanced                                                                                                    |                                                    |  |  |
| The following modems are installed:                                                                                                    |                                                    |  |  |
| Modem                                                                                                    | Attached To                                        |  |  |
| HUAWEI Mobile Connect - 3G Modem<br>HUAWEI Mobile Connect - 3G Modem #2<br>HUAWEI Mobile Connect - 3G Modem #3<br>Standard 33600 bps Modem | Not present<br>Not present<br>Not present<br>COM13 |  |  |
| Standard 33600 bps Modern #2                                                                                                    | COM16                                              |  |  |
|                                                                                                    | Duplicate<br>Remove<br>View log                    |  |  |
|                                                                                                    | Properties                                         |  |  |
|                                                                                                    | Copy properties<br>Apply properties                |  |  |
| Remove Properties                                                                                                    |                                                    |  |  |
| ОК                                                                                                    | Cancel Apply                                       |  |  |

Step 9 Configure the speed of the modem to **115200**. And click **OK**.

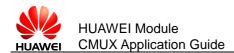

| I Standard 33600 bps Modem #2 Properties          |
|---------------------------------------------------|
| General Modem Diagnostics Advanced Driver Details |
| Port: COM16                                       |
| Speaker volume                                    |
| Low High                                          |
|                                                   |
| Maximum Port Speed                                |
| 115200 -                                          |
| 300                                               |
| 2400<br>Dial Cont 4800                            |
| 19200                                             |
| 38400<br>57600                                    |
| 115200                                            |
|                                                   |
| OK Cancel                                         |
|                                                   |

Step 10 Click Advanced tag and choose Flow control in Data Connection Preferences as None. And click OK.

| 🚙 Standard 33600 bps Modem #2 Default Pre 💡 🔀 |
|-----------------------------------------------|
| General Advanced                              |
| Call preferences                              |
|                                               |
| Disconnect a call if idle for more than mins  |
| Cancel the call if not connected withinsecs   |
|                                               |
| Data Connection Preferences                   |
| Port speed: 115200 -                          |
| Data Protocol:                                |
| Compression:                                  |
| Flow control: Hardware                        |
| None                                          |
|                                               |
| OK Cancel                                     |
|                                               |

Step 11 Click **OK** on the all windows opened.

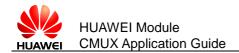

Step 12 Setup a dialer from Control Panel > Network and Internet > Network Sharing Center.

| 🔵 🗢 🕎 🕨 Control Panel 🕨             | All Control Panel Items   Network and Sharing Center                            | er 🗸 🎸 Search Con                                               |
|-------------------------------------|---------------------------------------------------------------------------------|-----------------------------------------------------------------|
| Edit View Tools Help                |                                                                                 |                                                                 |
| Control Panel Home                  | View your basic network information a                                           | nd set up connections                                           |
| Change adapter settings             | 🔍 —— 🦫                                                                          | 🖡 🔜 🔮 See full map                                              |
| Change advanced sharing<br>settings | HTIPL-9650 winroot.huav<br>(This computer)                                      | wei.com Internet                                                |
|                                     | View your active networks                                                       | Connect or disconnect                                           |
|                                     | winroot.huawei.com<br>Domain network                                            | Access type: Internet<br>Connections: U Local Area Connection 2 |
|                                     | Change your networking settings                                                 |                                                                 |
|                                     | Set up a new connection or network<br>Set up a wireless, broadband, dial-up, ad | hoc, or VPN connection; or set up a router or access point.     |
|                                     | 🍟 Connect to a network                                                          |                                                                 |
|                                     | Connect or reconnect to a wireless, wired                                       | d, dial-up, or VPN network connection.                          |
|                                     | Choose homegroup and sharing options                                            |                                                                 |
|                                     | Access files and printers located on other                                      | r network computers, or change sharing settings.                |
| See also                            | Troubleshoot problems                                                           |                                                                 |
| HomeGroup                           | Diagnose and repair network problems, o                                         | or get troubleshooting information.                             |
| Internet Options                    |                                                                                 |                                                                 |

Step 13 Click on Set up a new connection or network.

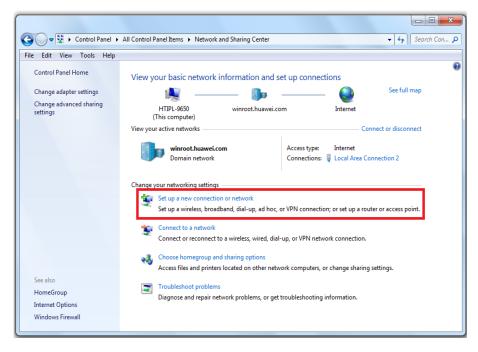

Step 14 Click Set up a dial-up connection and click Next.

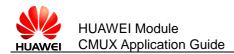

| 🕞 👰 Set Up a Connection or Network                                                                                                    |             |
|----------------------------------------------------------------------------------------------------|-------------|
| Choose a connection option                                                                                                    |             |
| Connect to the Internet<br>Set up a wireless, broadband, or dial-up connection to the Internet.<br>Set up a new network<br>Configure a new router or access point. |             |
| Connect to a workplace<br>Set up a dial-up or VPN connection to your workplace.                                                                                    |             |
|                                                                                                    |             |
|                                                                                                    | Next Cancel |

Step 15 Then select the created modem from the list.

| Create a Dial-up Connection          |        |
|--------------------------------------|--------|
| Which modem do you want to use?      |        |
| Standard 33600 bps Modem             |        |
| Standard 33600 bps Modem #2<br>Modem |        |
|                                      |        |
| Help me decide                       |        |
|                                      | Cancel |

Step 16 Give the **Dial-up number** as **\*99#** and the dialer name of user choice, and click **Connect**.

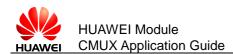

| Type the information fi                             | rom your Internet service provide                                   | r (ISP)       |
|-----------------------------------------------------|---------------------------------------------------------------------|---------------|
| Dial-up phone number:                               | *99#                                                                | Dialing Rules |
| User name:                                          | [Name your ISP gave you]                                            |               |
| Password:                                           | [Password your ISP gave you]                                        |               |
|                                                     | Show characters Remember this password                              |               |
| Connection name:                                    | cmux_dialer                                                         |               |
| 😵 🥅 Allow other people to<br>This option allows any | use this connection<br>yone with access to this computer to use thi | s connection. |
| <u>I don't have an ISP</u>                          |                                                                     |               |
|                                                     |                                                                     | Connect Cance |

Step 17 Now start MUX on the target. Then create the DLCI on the port where the dial has to be done.

Open the hyper terminal on that port and initialize the APN. For example, if dialing has to be done on COM2, create DLCI on the COM2, and then open COM2 in hyper terminal and initialize the APN. If Airtel SIM is in use, then give the initialize the APN for Airtel.

AT+CGDCONT=1,"IP","www.airtelgprs.com"

### 7.2 Disconnect the Hyper Terminal

Then disconnect the hyper terminal. Now follow the steps below.

Step 1 Select the dialer **cmux\_dialer** from the toolbar. Click **Connect**.

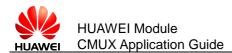

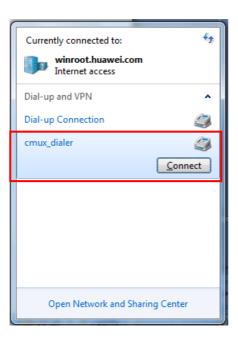

Step 2 Select **Properties** of the dialer.

| Connect c               | mux_dialer                                                                          |
|-------------------------|-------------------------------------------------------------------------------------|
| User name:<br>Password: |                                                                                     |
| O Me or                 | user name and password for the following users:<br>ily<br>ie who uses this computer |
| Dial:                   | *99#                                                                                |

Step 3 Select the modem from the list (if more than one modems are configured). Click **Configure**.

| cmux_dialer Properties                                                                                                    |        |  |  |  |
|----------------------------------------------------------------------------------------------------|--------|--|--|--|
| General Options Security Networking Sharing                                                                                               |        |  |  |  |
| Connect using:                                                                                                    |        |  |  |  |
| Modem - Standard 33600 bps Modem #2 (COM16)<br>Modem - Standard 33600 bps Modem (COM13)<br>Modem - HUAWEI Mobile Connect - 3G Modem #3 (( | 2<br>2 |  |  |  |
| All devices call the same numbers     Onfigure     Dial only first available device                                                       |        |  |  |  |
| Phone number Area code: Phone number:                                                                                                    |        |  |  |  |
| Country/region code:                                                                                                    |        |  |  |  |
| Use dialing rules Dialing Rule                                                                                                    | s      |  |  |  |
| See our online <u>privacy statement</u> for data collection and use information.                                                          |        |  |  |  |
| ОК Са                                                                                                    | ncel   |  |  |  |

Step 4 Select the speed as **115200** and select the **Enable hardware flow** and click **OK**.

| Networking Sharing |
|--------------------|
| ×                  |
| Modem #2 (COM16)   |
| 115200 🔹           |
| 1200<br>2400       |
| 4800               |
| 19200<br>38400     |
| 57600              |
| 115200<br>230400   |
| 460800<br>921600   |
|                    |
| OK Cancel          |
|                    |
|                    |
|                    |
| OK Cancel          |
|                    |

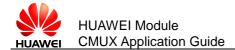

Step 5 Click **OK** on the remaining windows opened.

### Step 6 Click Dial.

| Connecting to cmux_dialer |              |
|---------------------------|--------------|
| <b>N</b>                  | Dialing *99# |
|                           | Cancel       |

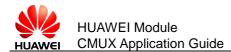

## **8** Summary and Recommendations

The user protocol application shall remember:

 Huawei module supports the CMUX basic option and UIH frames. The serial port must be configured as: 8 data bits, no parity, 1 stop bit and no flow control.

#### 🛄 ΝΟΤΕ

The 909s series module enables CMUX mode only when the hardware flow control is enabled. The hardware flow control is enabled with the CMUX APP.

While creating DLCIs, make sure only virtual COM ports created through the application are used. It will be useful if you make a list of virtual ports created by other applications other than the ones created by the Huawei CMUX app.

- Speeds supported are: 3000000 bit/s, 1000000 bit/s, 921600 bit/s, 460800 bit/s, 230400 bit/s, 115200 bit/s, 57600 bit/s, 38400 bit/s, 19200 bit/s and 9600 bit/s (The 921600 bit/s and 460800 bit/s are for MU509-b, MU709s series and ME209u-526 module; the 3000000 bit/s and 1000000 bit/s are only for ME909s series module).
- When an asynchronous AT command, such as AT+COPS=?, is executed in a DLC channel, AT commands executed in other DLC channels are cached. Responses to those cached commands are returned only after the response to the asynchronous AT command is returned. Each DLC channel can have only one cached AT command. (Applies to MU709 series module and ME909s series)

### 

Speeds are supported through "IPR" setting.

Limitations:

- The UIH data cannot be shown in log window because during PPP or bulk download, it affects the CMUX performance and makes slow down.
- We cannot release the ports when It is selected to send the message since all the tabs are in the same window and we have provided option to select the VSP in 2 places in AT/RAW window. Hence until the App is closed the VSP will not get released. Only possible thing is directly send the AT command from other Tools or only send the AT commands from AT/RAW window
- The virtual ports opened in the SSCOM will always write at the speed on which the MUX is enabled.
- Suppose if the MUX is enabled with the baud rate 9600 and the virtual ports are opened at the speed of 115200, it will write at the speed of 9600 only.

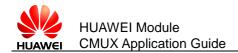

- If the data length and the data length size in the CMUX frame are in mismatch, then some of the upcoming frames might get affected (the number of frames affected depends on the frame size of the MUX session)
- CSD feature is not supported over CMUX.
- The local upgrade is not supported in the CMUX mode.(Applies to MU709 series module and ME909s series)
- The AT commands, such as: AT+IPR, AT&C, AT&D, AT&S, AT+IFC, AT+ICF, ATZ and AT&F are not effective, and they only return OK in the CMUX mode. (Applies to MU709 series module and ME909s series)

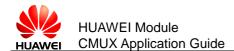

# **9** FAQ

• FAQ 1: If you try to perform any operation from **Advanced** window when the MUX is not enabled, the following error message will be shown.

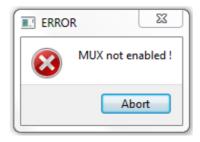

• FAQ 2: If MUX enabling is tried on virtual port, the following error message will be shown.

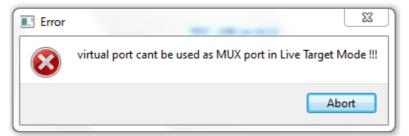

• FAQ 3: If **SABM** frame is tried to send again on an already created DLCI, the following error message will be shown.

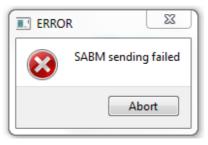

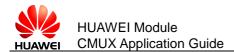

• FAQ 4: If already created DLCI is tried to be mapped to another COM, the following error message will be shown.

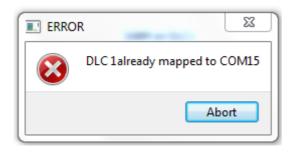

• FAQ 5: If already mapped COM port is tried to be mapped to another DLCI, the following error message will be shown.

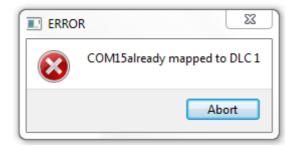

• FAQ 6: If DLCI is tried to be created on a physical port, the following error message will be shown.

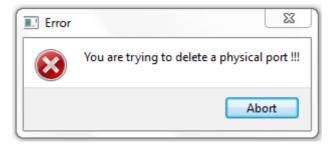

• FAQ 7: When you want to send data in Hex format, make sure you enter data in the following format as shown in this eg: A4 B3... 07 DE. Otherwise the following error message will be shown.

| ERRO | R 23                |
|------|---------------------|
|      | Enter proper Data ! |
|      | Abort               |

FAQ

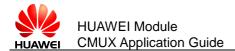

• FAQ 8: When you try to send large data through Huawei CMUX Application, the following error will be shown. In such situations, use application like hyperterminal to send large data.

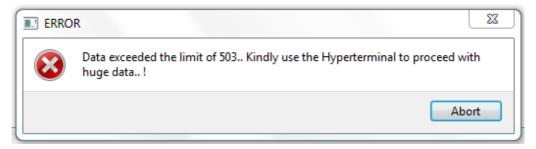

• FAQ 9: When you try to perform **TEST\_CMD** with no data, the following error will be shown.

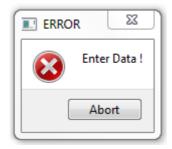

• FAQ 10: When you try to close the application and the MUX is not disabled, the following error will be shown.

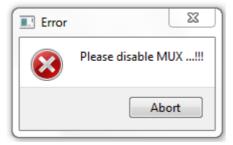

• FAQ 11: When you try to delete virtual COM port which is in use, restart option may come. Make sure that applications using that COM is closed before trying to delete it from Huawei CMUX Application.

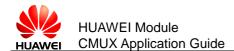

# **10** Abbreviations

| Abbreviations | Full spelling                            |
|---------------|------------------------------------------|
| 3GPP          | 3rd Generation Partnership Project       |
| CLD_CMD       | Close Down Command                       |
| CLD_RESP      | Close Down Response                      |
| DISC          | Disconnect Command                       |
| DLCI          | Data Link Connection Identifier          |
| DLCI_PN_CMD   | DLCI Parameter Negotiation Command       |
| DLCI_PN_RESP  | DLCI Parameter Negotiation Response      |
| DM            | Disconnected Mode                        |
| ERM           | Error-Recovery Mode                      |
| FCS           | Frame Check Sequence                     |
| MSC           | Modem Status Command                     |
| NSC           | Non Supported Command                    |
| PSC           | Power Saving Control                     |
| SABM          | Set Asynchronous Balanced Mode           |
| TE            | Terminal Equipment                       |
| TS            | Technical Specification                  |
| UA            | Unnumbered Acknowledgement               |
| UE            | User Equipment                           |
| UI            | Unnumbered Information                   |
| UIH           | Unnumbered Information with Header check |